San Francisco | November 16, 2023

# Figma 101 A Beginners Guide

Jamie Ikeda | Dubberly Design Office

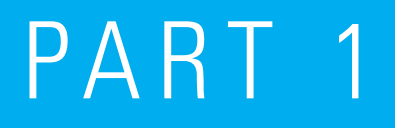

# Who Is Our Audience?

Dubberly Design Office

# This deck is intended for design-focused users who have experience with drawing tools and are looking to transition to Figma.

This deck provides an and has gathered for users to further explore and expand their knowledge. overview of Figma's features recommended resources

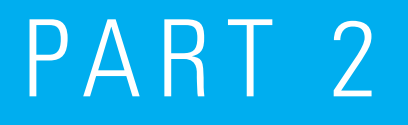

# Why Use Figma?

Dubberly Design Office

# Figma introduces new within teams and is design and development processes. collaborative working styles bridging the gap between the

# Why Figma?

# 88

# Multiplayer

Multiple users are able to collaborate and share feedback in real-time within project files

# $\bigoplus$

## Always Available

Figma is a web based app and can be used via a browser or through the desktop app

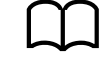

## Prototyping

Bring your designs to life with no-code interactions within your same design file

### $\sqrt{\langle}$

# Design Systems

Create a consistent and cohesive experience with shared libraries and reusable assets

# $\triangleright$

### Dev Mode

Share a source of truth across design and development in one place

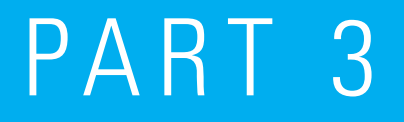

# Vocabulary & Terms

# Clearly structure Figma files to within teams and bring to your designs. maintain an efficient workflow clarity and focus

# File Organization

# 个

## Pages

A structural organizing layer within a Figma design file

# $\Box$ **Sections**

 $\rm \downarrow \downarrow$ Frames

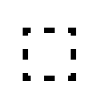

# **Group**

Top-level layer used to combine similar items together

A foundational top-level container that contains content and objects

Organizing containers that can hold groups, frames or other sections

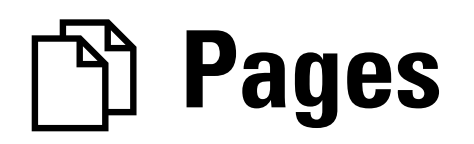

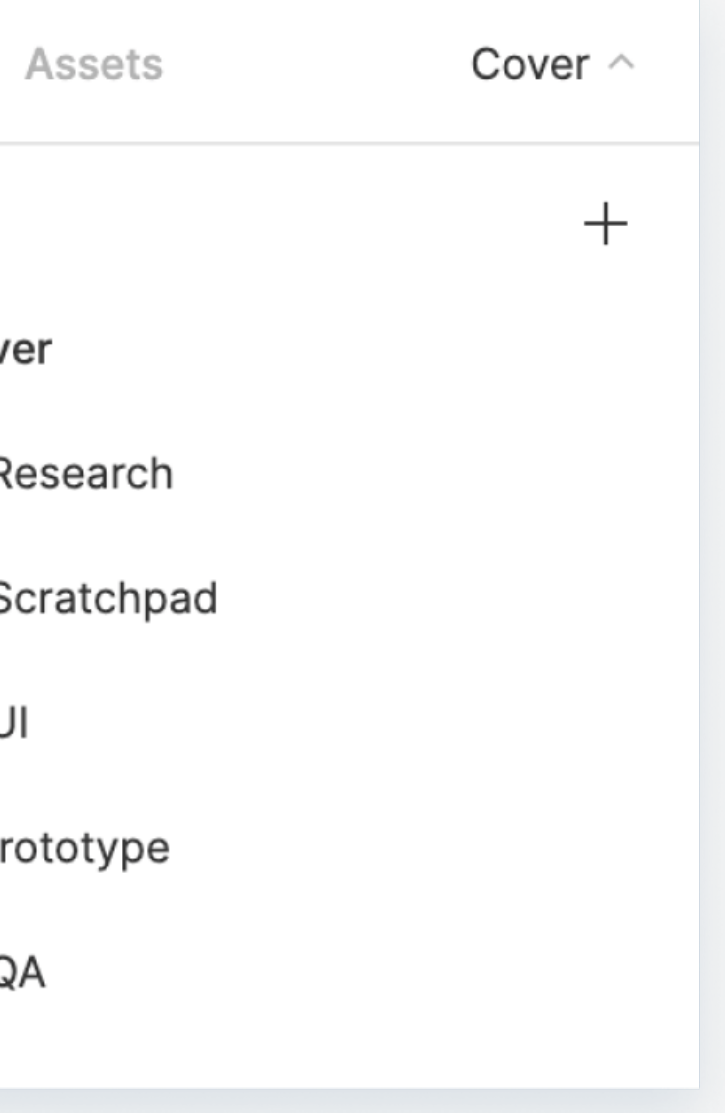

An extra organizing layer within your design file. A page is a collection of layers that contains the canvas; the primary working space of a design file.

Multiple pages can be added to a Figma file giving users structural flexibility and space to explore. Organize your pages in a concise way that is intuitive to others on your team (i.e. order pages based on some level of hierarchy)

# Note: Pages (or the canvas) have a finite size of -65,000 to +65,000 pixels on each axis.

Related terms:

**Structure** 

Resources:

→ [Create and Manage Pages](https://help.figma.com/hc/en-us/articles/360038511293-Create-and-manage-pages)

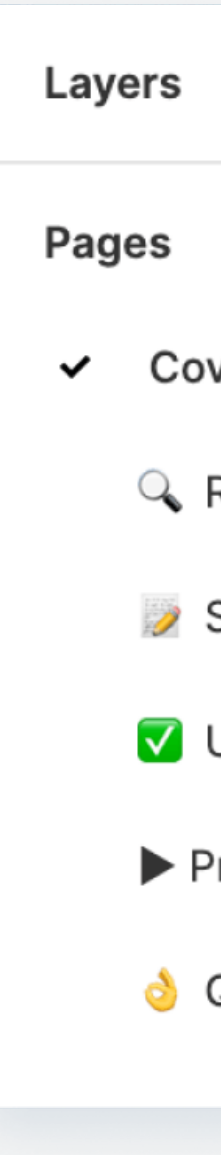

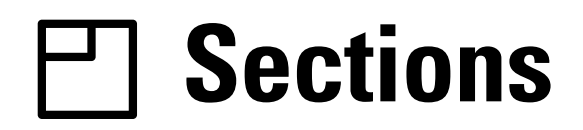

A top-level organizing element on the canvas used to group related ideas together.

Sections can contain all layer types, including other sections, but cannot be contained within frames or groups.

Related terms: Prototyping Dev Mode

# Note:

Sections can be marked as ready for development once the content inside is finalized. This flags the ready section in your design file for developers using Dev Mode.

Resources:

→ [Figma Learn – Organize Your Canvas with Sections](https://help.figma.com/hc/en-us/articles/9771500257687-Organize-your-canvas-with-sections)

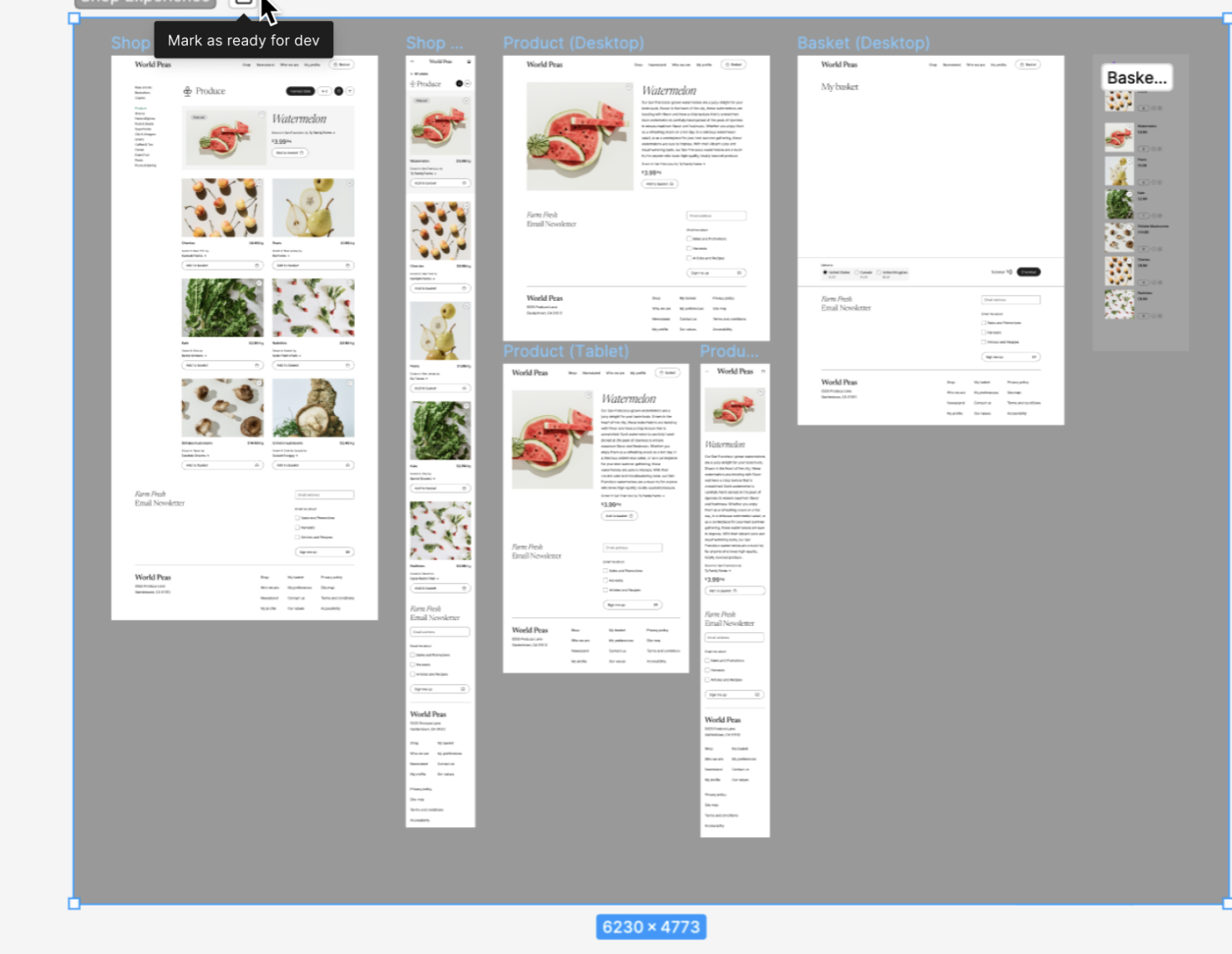

# Frames

A foundational element for designs that acts as a top-level container; a parent object that contains content.

Frames have default constraints and can be nested within each other. Figma also has frame presets for popular device sizes and assets templates. (i.e. iPhone, Tablet, Desktop, Presentation, etc.)

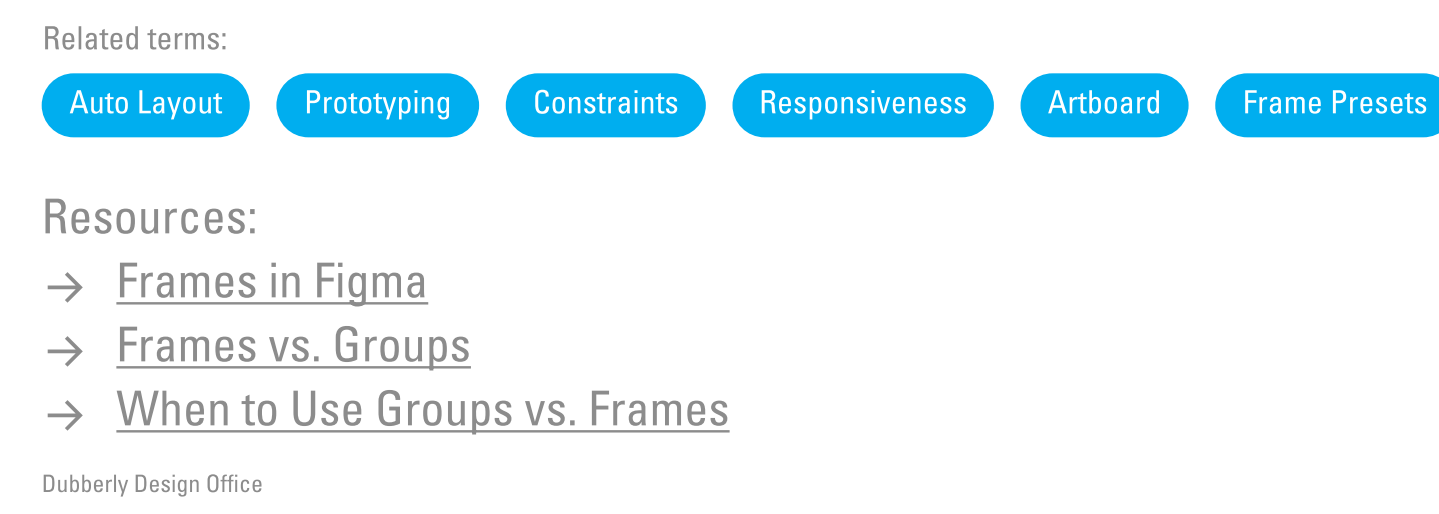

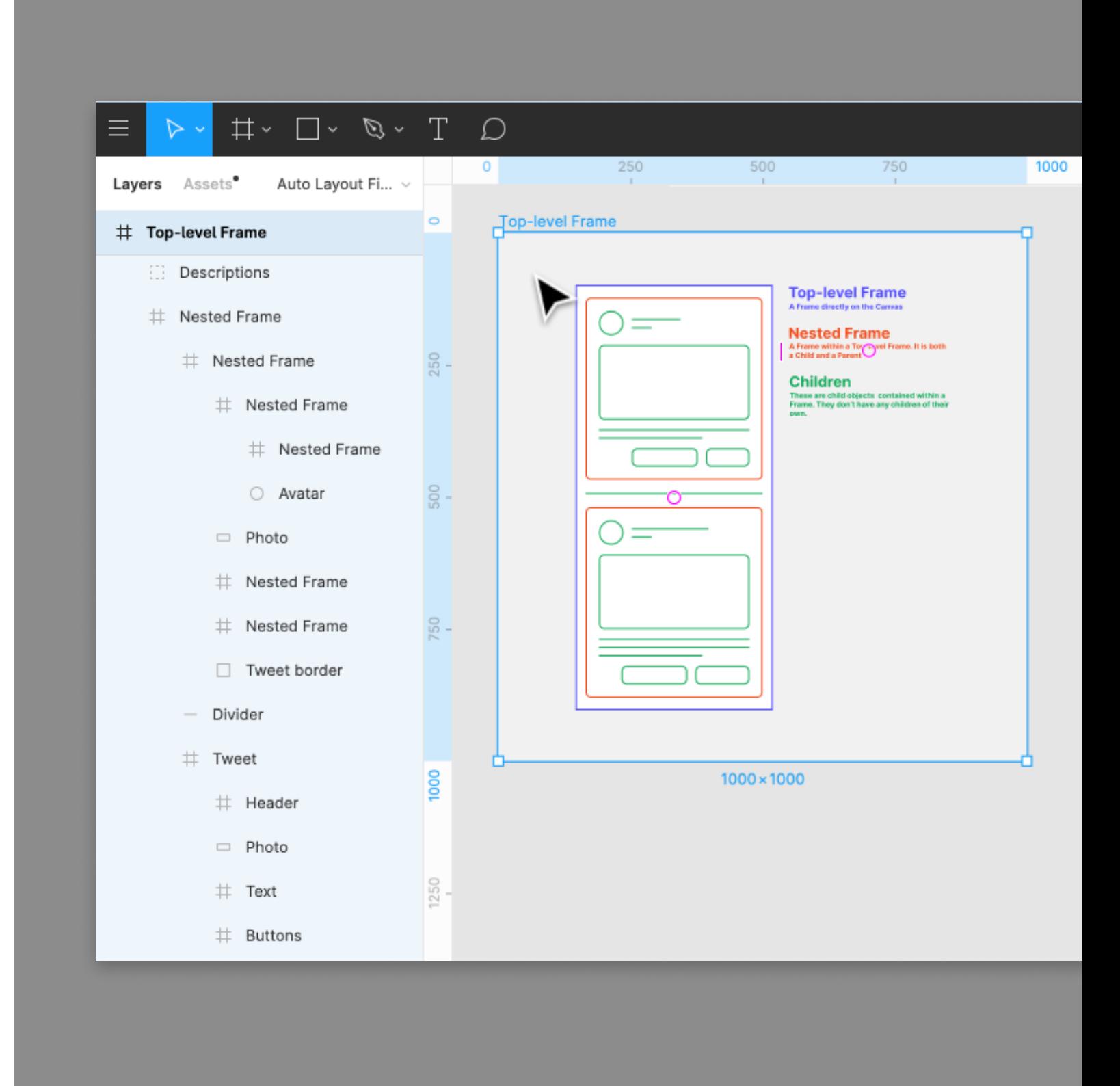

# Note: The bounds of your frame are independent of the content inside.

# **Croups**

A single top-level layer that allows for multiple elements to be combined together.

Use groups to combine similar items together and manage fewer layers within your design.

- → [Frames vs. Groups](https://help.figma.com/hc/en-us/articles/360039832054-The-difference-between-frames-and-groups)
- → [When to Use Groups vs. Frames](https://www.figma.com/best-practices/groups-versus-frames/)

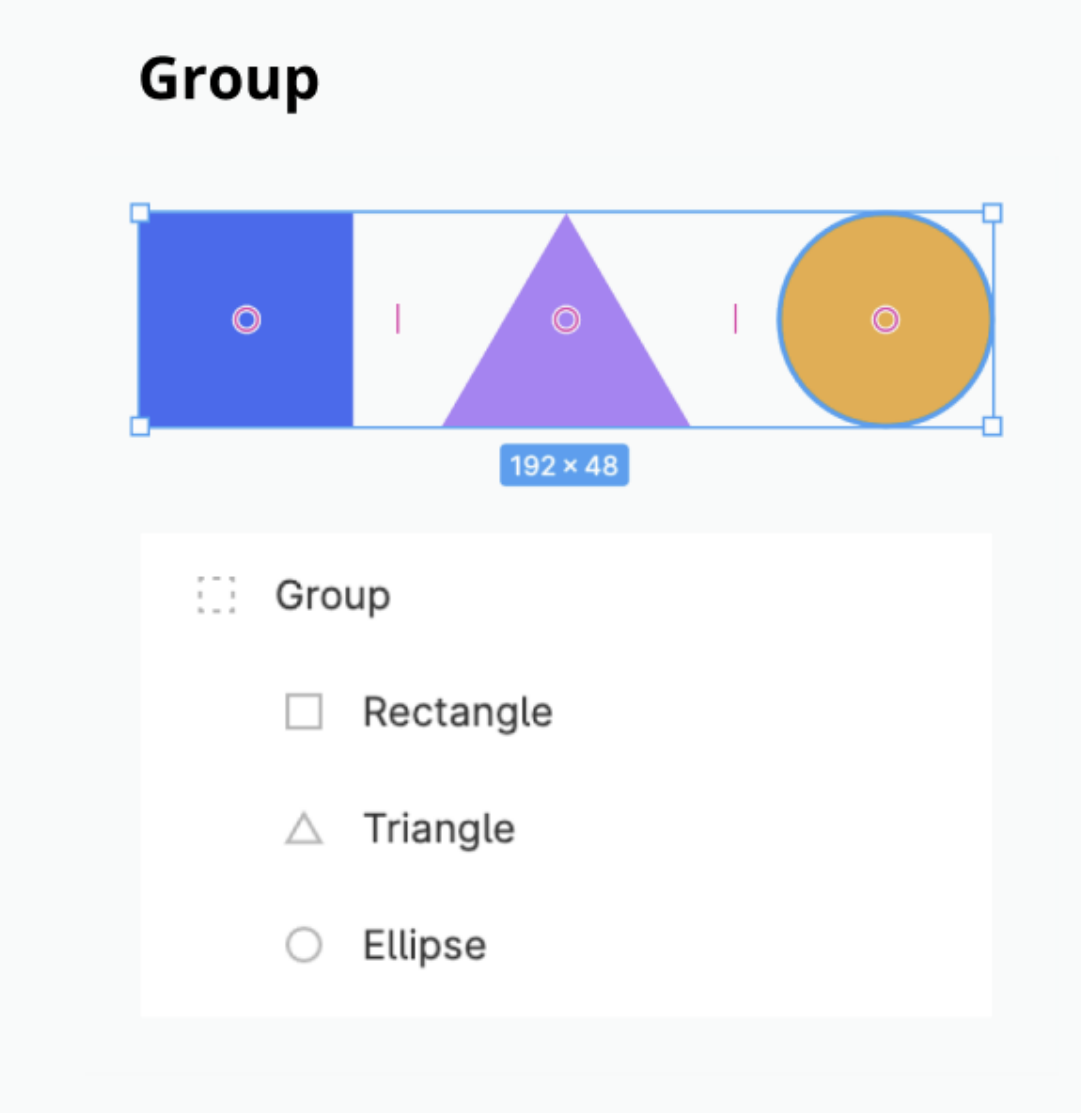

### Note:

Groups take on the combined dimensions of their children; groups are defined by their content.

Related terms:

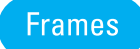

Resources:

# Tools are the that experienced users are expecting to be present within the application. object-oriented basics

# The Tools

# $\triangleright$

### Move

Select and reorder layers in the layer panel or move objects around on the canvas

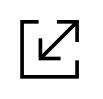

# Scale

Proportionally resize entire objects or layers

# $\mathcal{D}$

## Shape Tools

Basic shapes that can be drawn as building blocks in design files

### Creation Tools

Build complex vector networks or freehand vector drawings

# $\mathbf T$ **Text**

Add copy to a design file and apply custom properties to a text layer

 $\mathbb{C}^n$ 

# Hand Tool

Navigate around a design file without affecting objects on the canvas

# The Tools

# $\left( \begin{array}{c} \end{array} \right)$

Dubberly Design Office

### Comment

Give feedback and exchange ideas with your team directly within a design file

# Mask

An action to show specific areas of objects while concealing and hiding the rest

# $\sum_{i=1}^{n}$ Edit Object

## Boolean Groups

Combine any set of shape layers through one of four boolean formulas

 $\frac{\downarrow}{\leftarrow}$ 

### Flatten Selection

Combine multiple layers into one vector path and layer

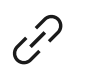

Modify existing shapes and text layers

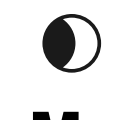

# Create Link

Insert a link to an entire text layer or a selection of text within a layer

# The Tools

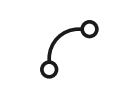

# Crop Image

Trim or adjust an image to improve its framing and composition

# Bend

Activates Bézier curves and handles of a shape to further customize

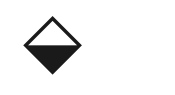

# Paint Bucket

Enable or disable the color fill of a shape

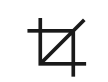

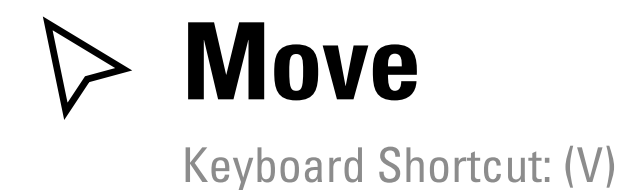

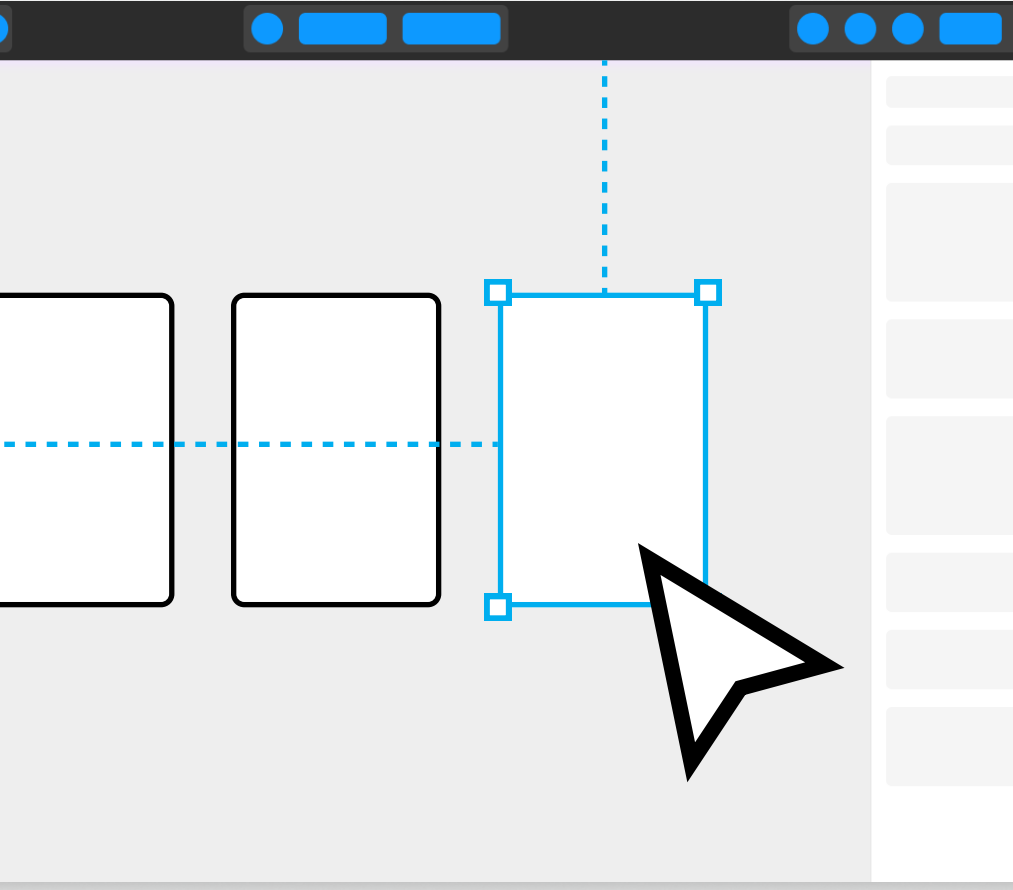

Select, move, and resize objects on the canvas or select and reorder layers within the Layers Panel.

### Note:

The move tool is enabled by default when opening up a design file.

Press the (+) button to zoom in on content and (-) button to zoom out. Use the trackpad by pinching or stretching two fingers.

Related terms:

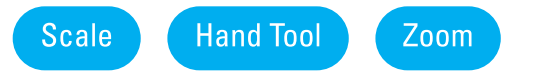

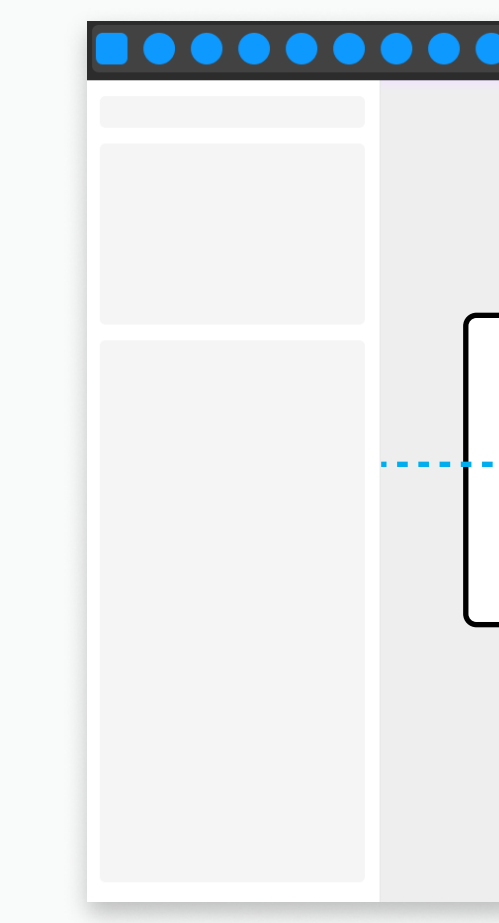

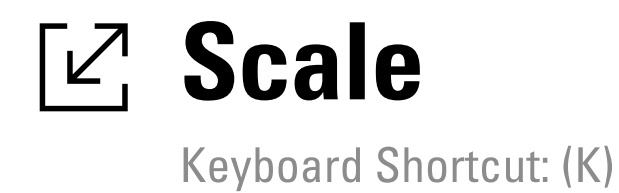

Ways to scale an object:

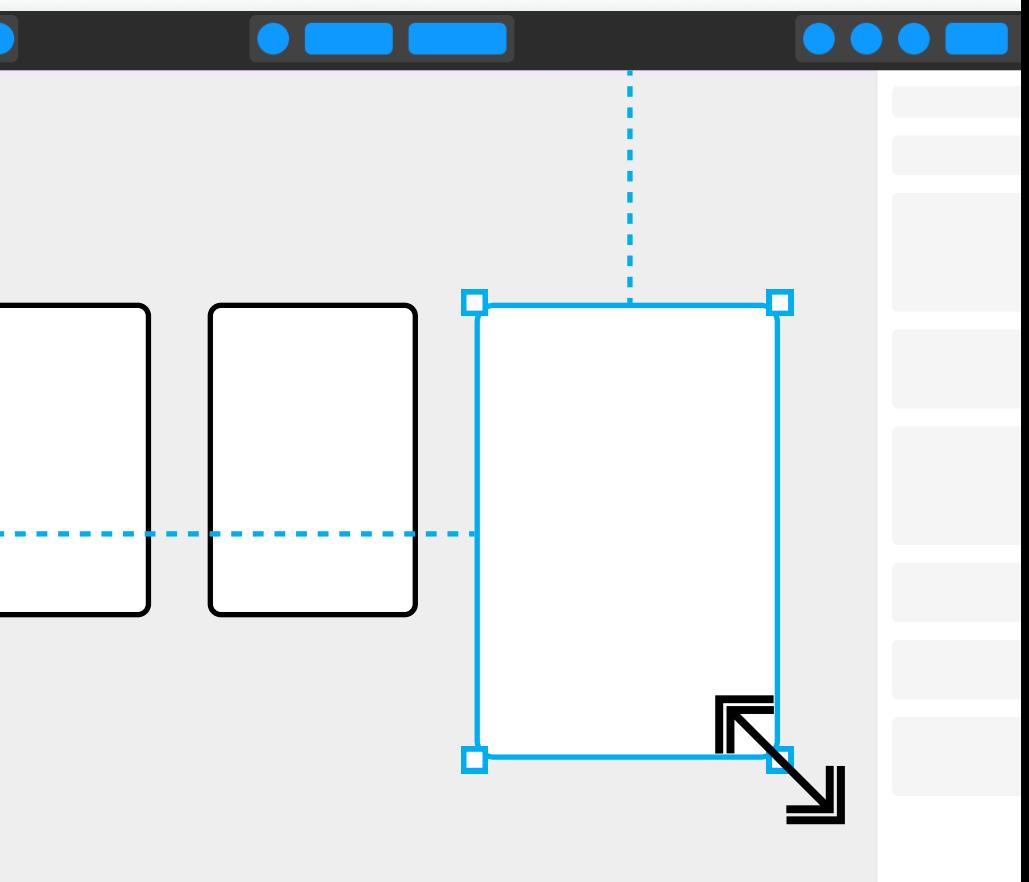

- Click and drag: Hover over the object's bounding box then click-and-drag to resize.
- Scale multiplier: In the Scale panel of the right sidebar, open the dropdown to select a multiplier, or type a specific multiplier in the text field.
- Dimensions fields: Use either the width or height fields, in the Scale panel of the right sidebar. Type a number in either field and press Enter / Return to apply. The other dimension field will automatically update.

Related terms:

Move

Resources:

 $\rightarrow$  [Resize Layers with the Scale Tool](https://help.figma.com/hc/en-us/articles/360040451453)

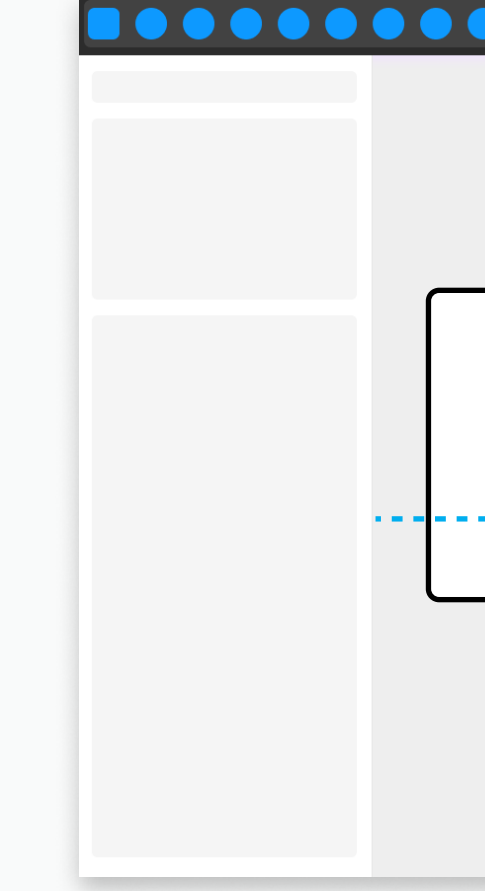

# Shape Tools

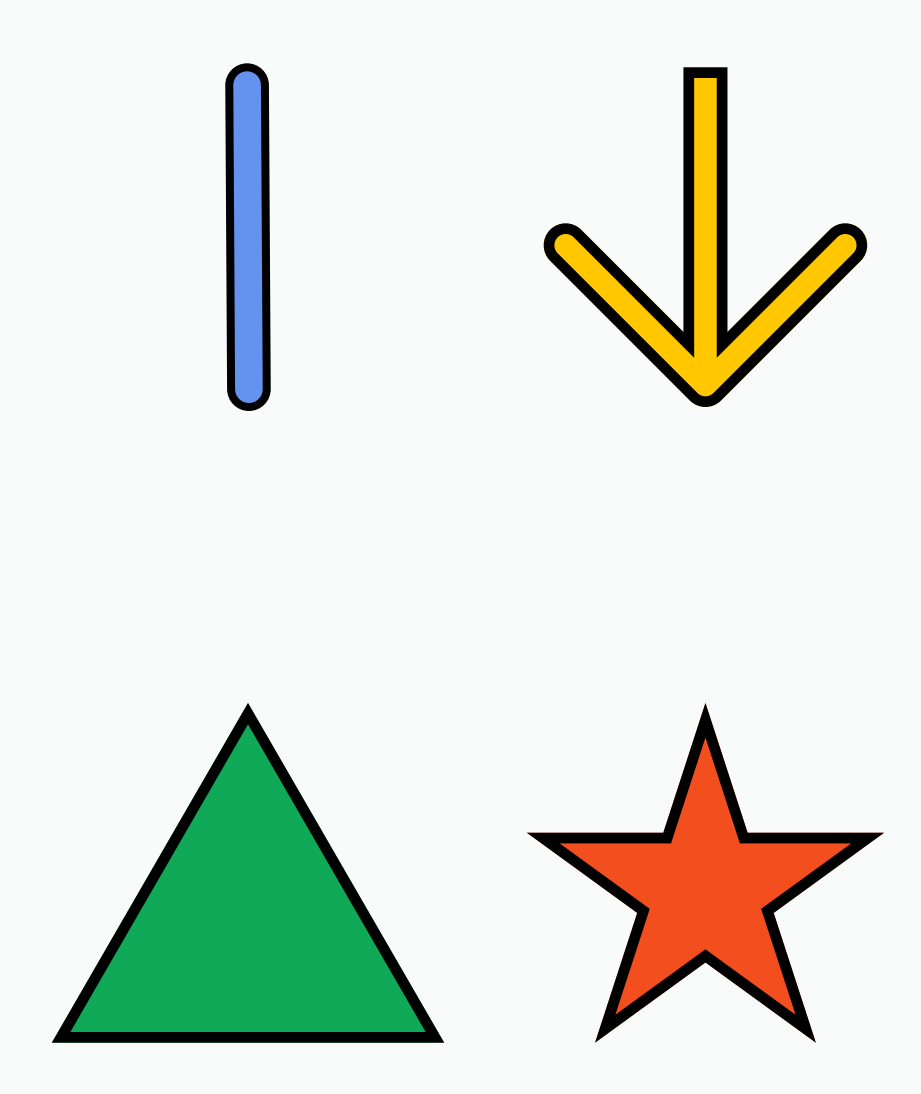

Aside from drawing your own shapes using the pen tool, Figma has default shapes to select from.

- $\square$  Rectangle
- $\angle$  Line
- $\angle$  Arrow
- Ellipse
- $\triangle$  Polygon
- $\stackrel{\leftrightarrow}{\sim}$  Star
- Image/Video

Types of shapes:

Resources:

→ [Basic Shape Tools in Figma Design](https://help.figma.com/hc/en-us/articles/360040450133-Basic-shape-tools-in-Figma-design)

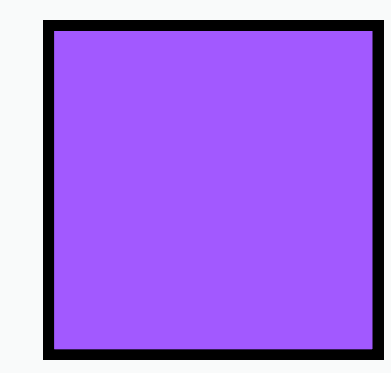

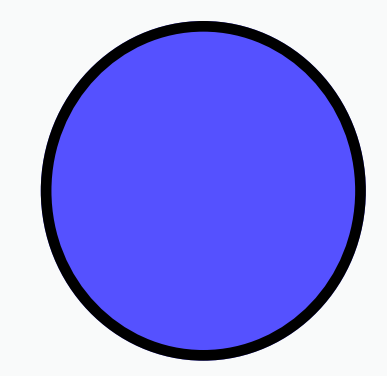

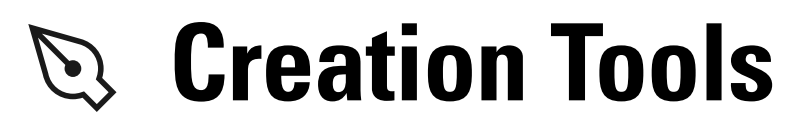

Types of creation tools:

- <sup>®</sup> Pen
- $\oslash$  Pencil

Use the pen tool for plotting anchor points on a line for custom shapes. Build complex vector networks for lines and curves that connect two or more points using vector paths, anchor points, and Bézier curves.

Use the pencil tool for freehand vector drawings or annotations.

Resources:

→ [Vector Networks](https://help.figma.com/hc/en-us/articles/360040450213-Vector-networks)

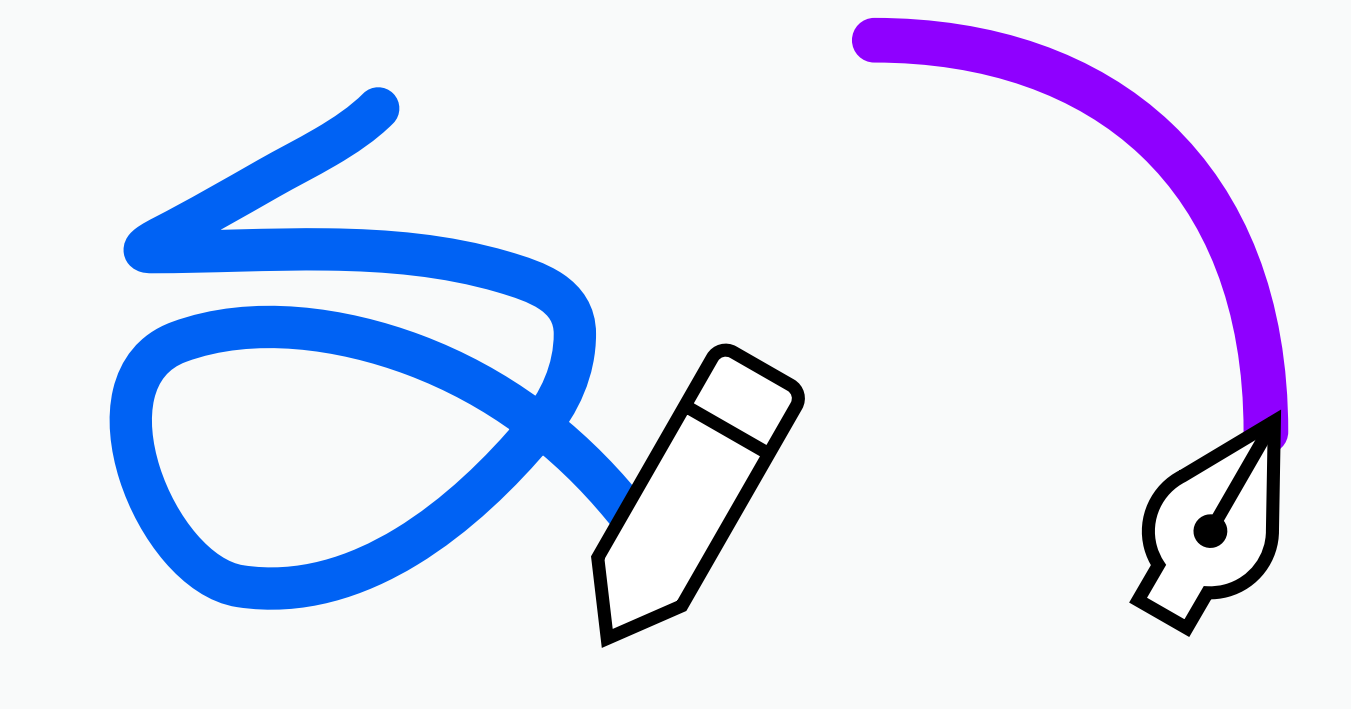

Keyboard Shortcut: (P)

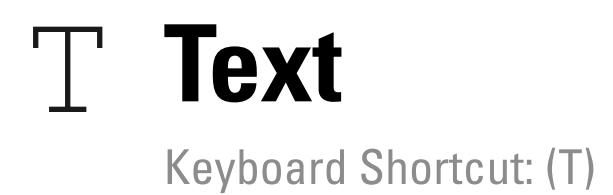

### Add a new text layer by:

- Clicking once in the canvas to grow horizontally
- Clicking and dragging to create a fixed size

# Types of resizing properties settings:

- $\leftrightarrow$  Auto width
- $\equiv$  Auto height
- $\Box$  Fixed size

Resources:

 $\rightarrow$  Figma Learn – Guide to Text

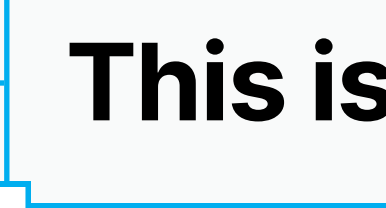

# This is a new text layer

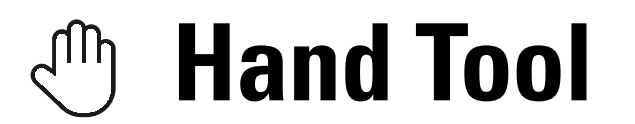

Click and navigate around a design file without accidentally activating hover outlines, making selections, or moving objects on the canvas.

Note: Press and hold down the space bar to activate the hand tool.

Related terms:

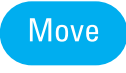

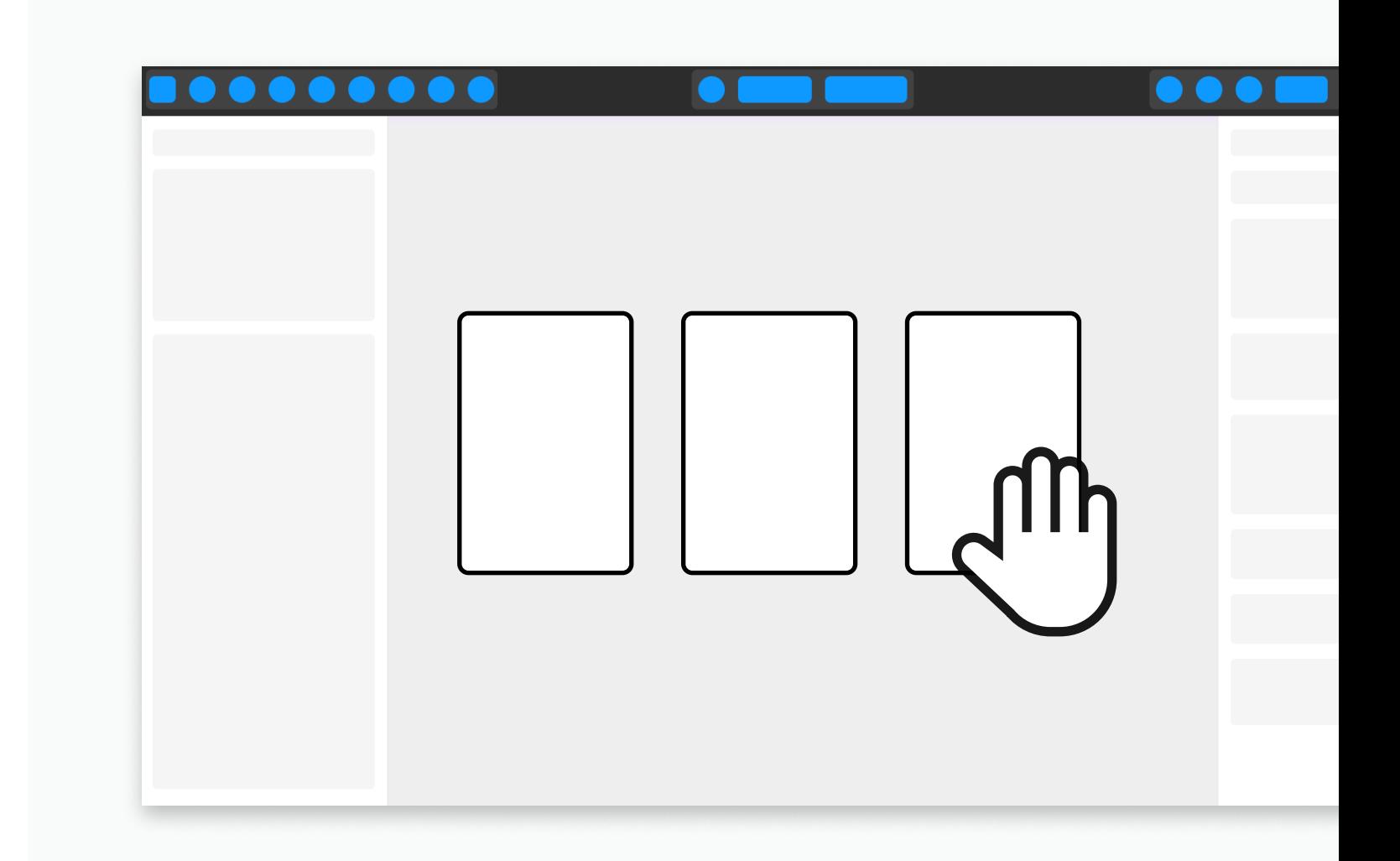

Keyboard Shortcut: (H) or Hold Space bar

Quickly exchange ideas with collaborators and comment directly on specific pieces of a design file. The comment tool allows for responses to feedback within the same thread. Resolve the comments directly within the design file once the feedback has been addressed or a resolution has been reached.

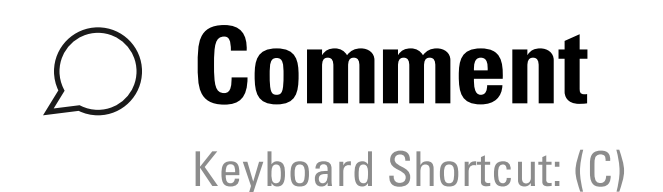

### Note:

Comments are accessible to anyone with view or edit permissions to the file.

Related terms:

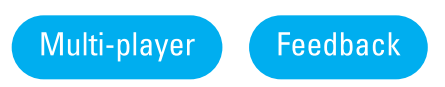

Resources:

 $\rightarrow$  [Figma Learn – Comments](https://help.figma.com/hc/en-us/sections/4403928709911-Comments)

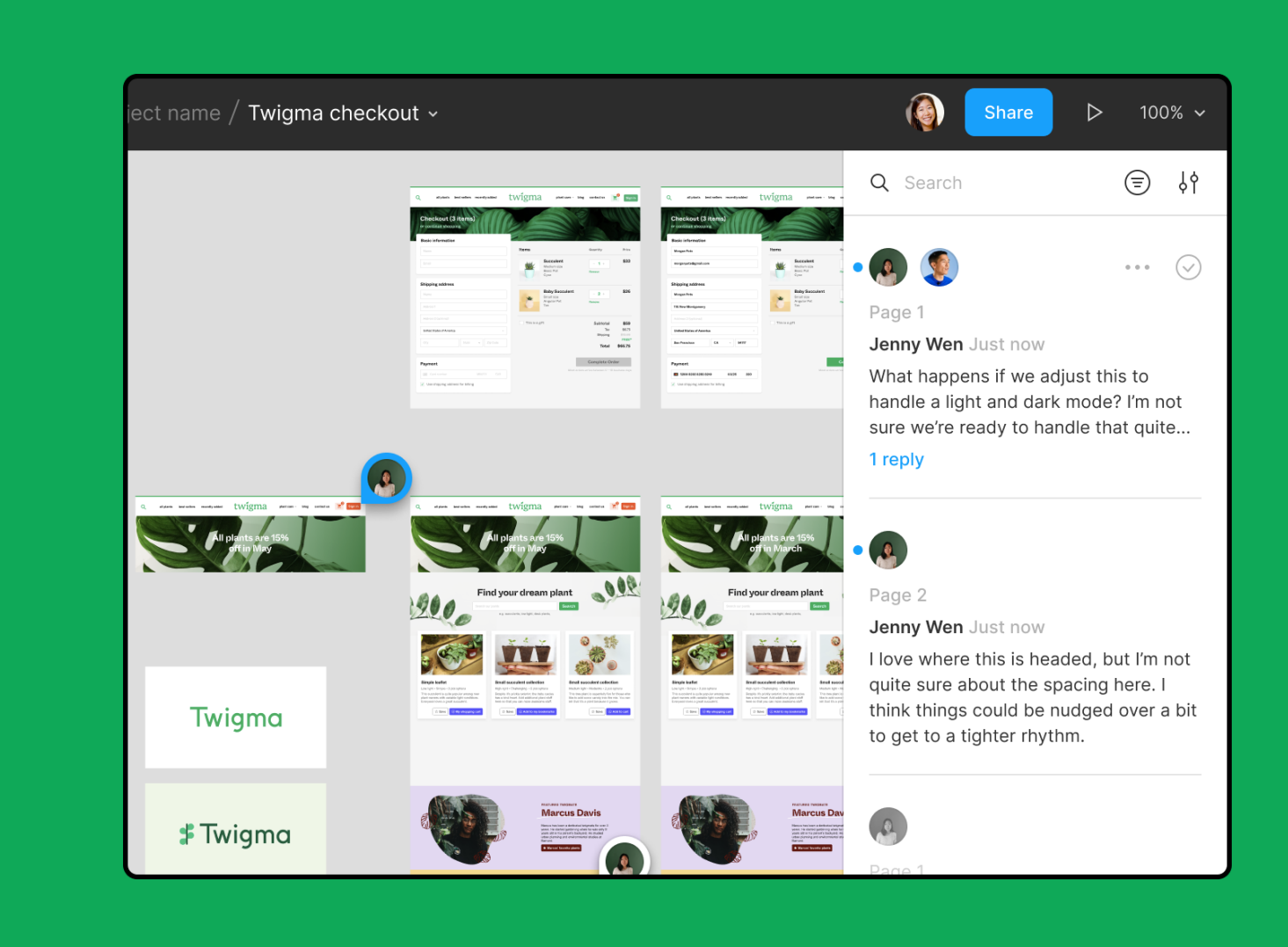

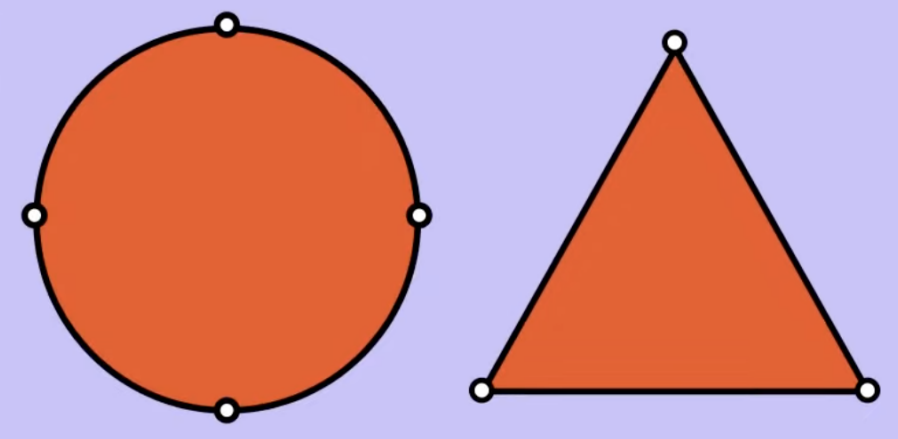

# **Edit Object**

Modify existing shapes and text layers. Add, remove, or adjust the individual anchor points within a vector path.

Related terms: Shapes **Text** Vectors Resources:  $\rightarrow$  [Edit Object](https://help.figma.com/hc/en-us/articles/360039957634-Edit-Object#:~:text=can%20Edit%20Objects.-,About%20Edit%20Mode,%2Dclick%2C%20or%20use%20Enter%20.)

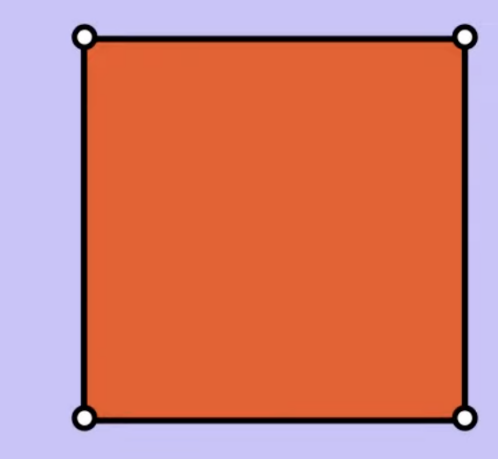

Activate mode by selecting the edit object tool from the main nav, double-clicking within an object or press enter to view vector edit mode.

### Note:

Activating vector editing mode brings up different tools and actions you can take on that object.

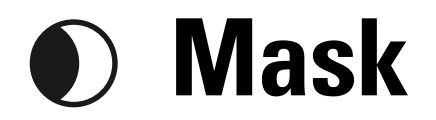

A non-destructive action to show specific areas of objects while concealing the rest.

When you use a layer as a mask, a mask object is created; this includes the mask and any layers it is masking. The order and position of the mask and any layers being masked is important. Masks are positioned below masked layers on the z-axis.

Types of masks:

- Alpha
- $\bullet$  Vector
- Luminance

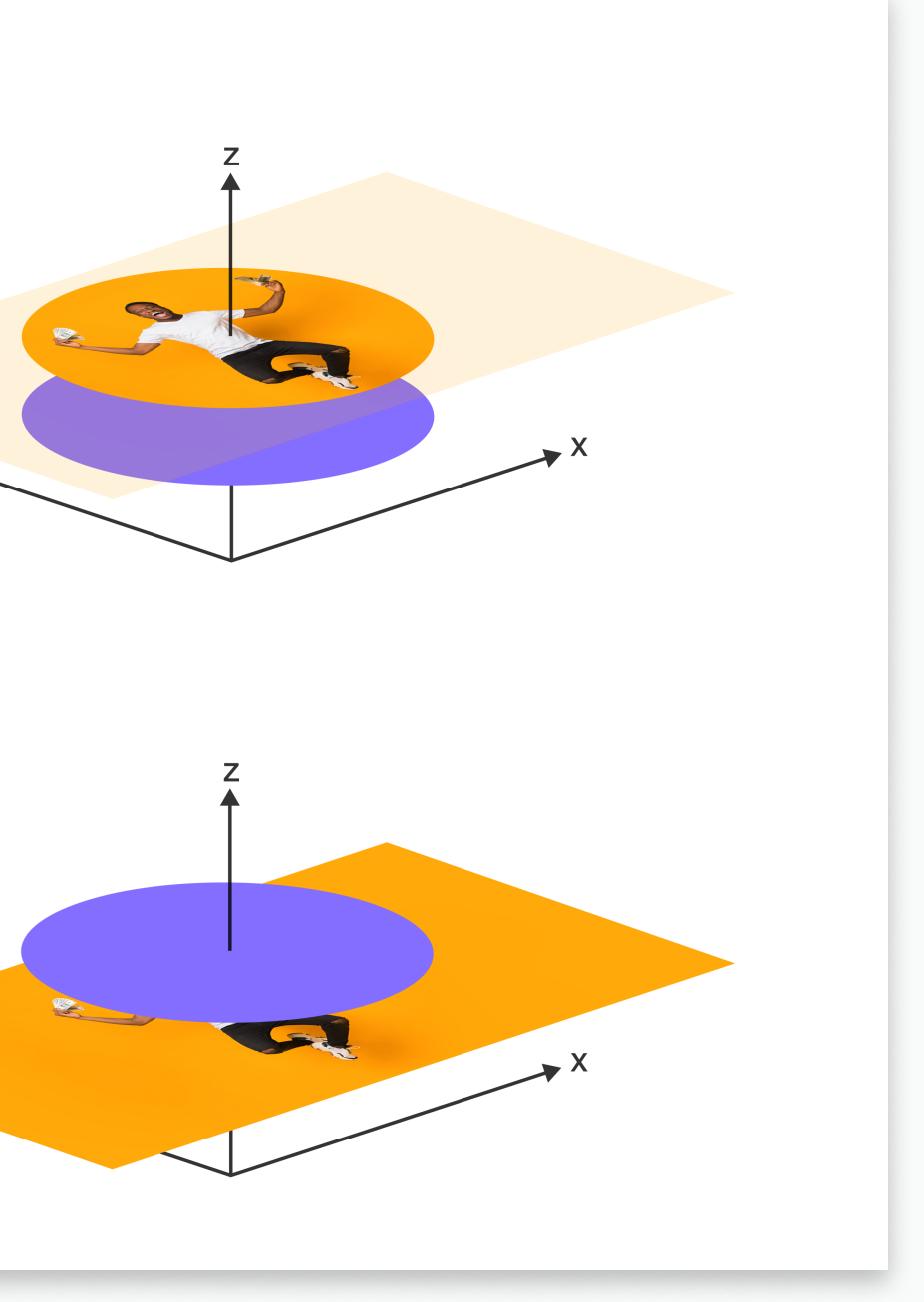

Resources:

 $\rightarrow$  Masks

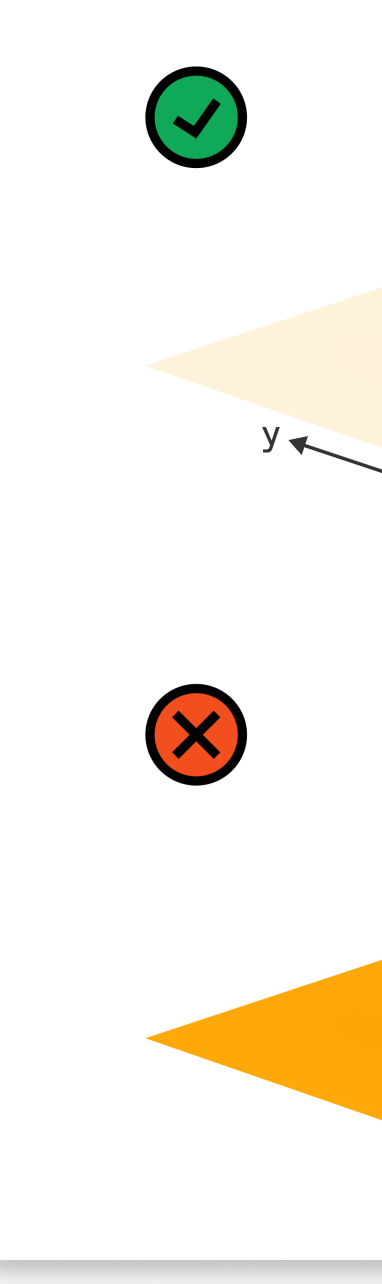

# **H** Boolean Groups

A single shape layer that shares fill and stroke properties. Multiple layers can be combined with other boolean groups through any of the four boolean formulas.

- **Union**
- **G** Subtract
- **D** Intersect
- Exclude

Types of boolean operations:

Related terms:

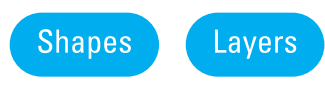

Resources:

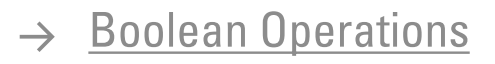

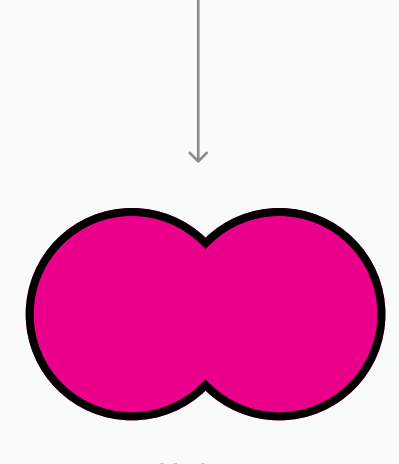

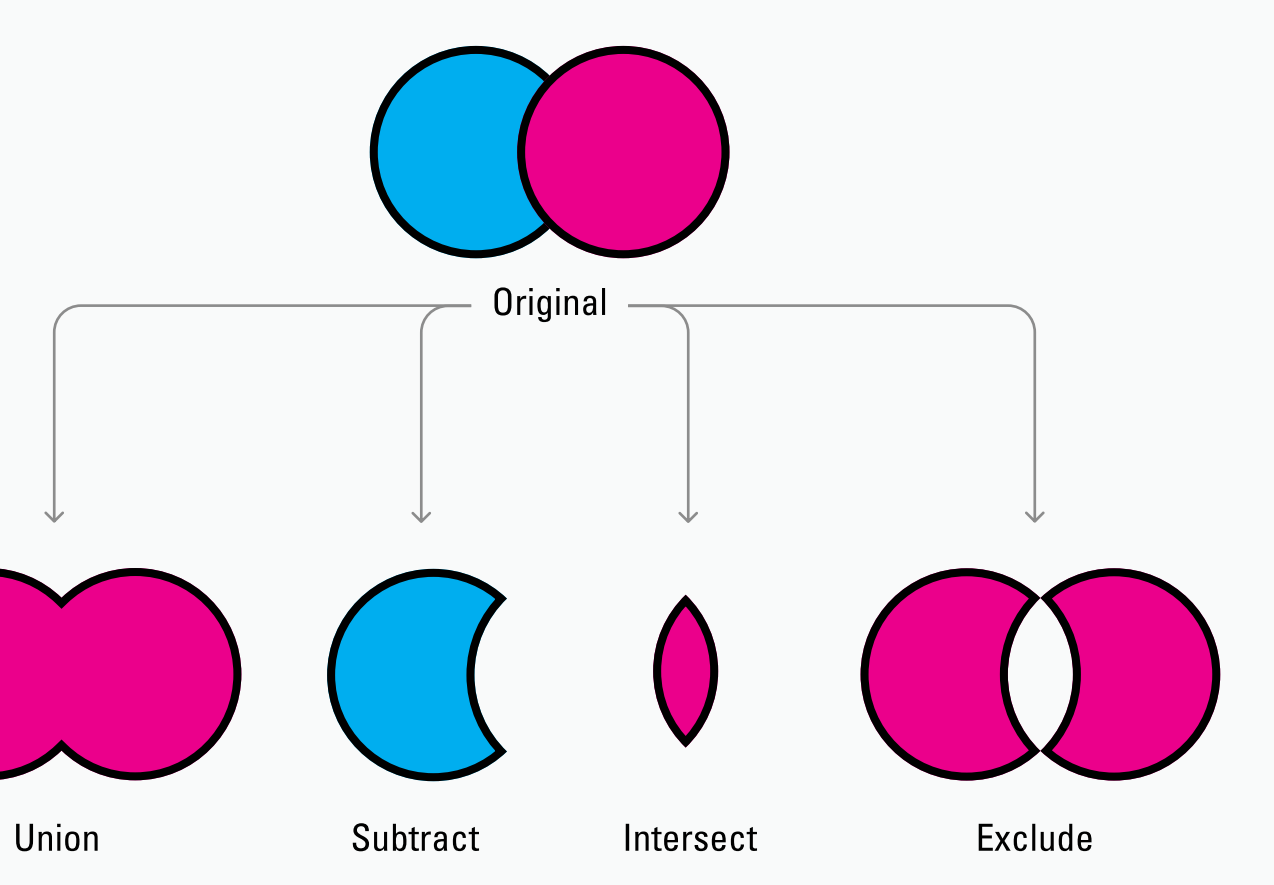

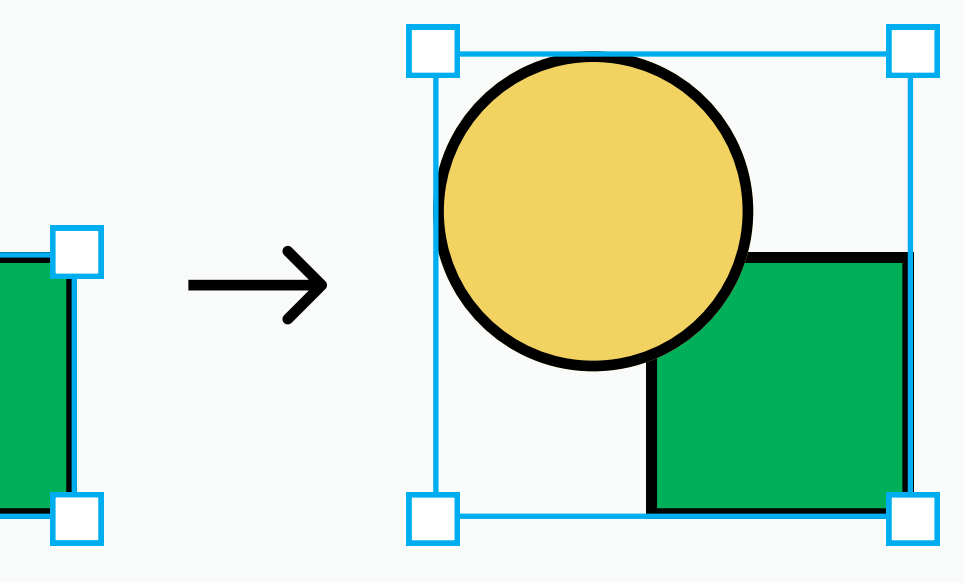

Separate Objects **Flattened Selection** 

# $\perp$  Flatten Selection

Combine multiple layers into one vector path and layer.

Flattening multiple layers is a destructive action; original objects are no longer editable and the object layers are combined.

### Note:

Union is the non-destructive action; original objects are fully editable and kept in their separate layers.

Related terms:

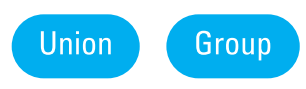

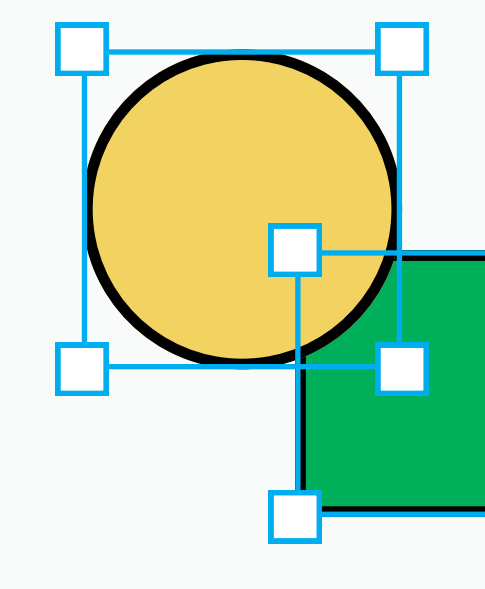

# **⊘ Create Link**

Add a hyperlink to an entire text layer, or to a specific selection of text within a layer.

Note: This action can only be applied to text objects.

Resources:

→ <u>[Add Links to Text](https://help.figma.com/hc/en-us/articles/360045942953-Add-links-to-text)</u>

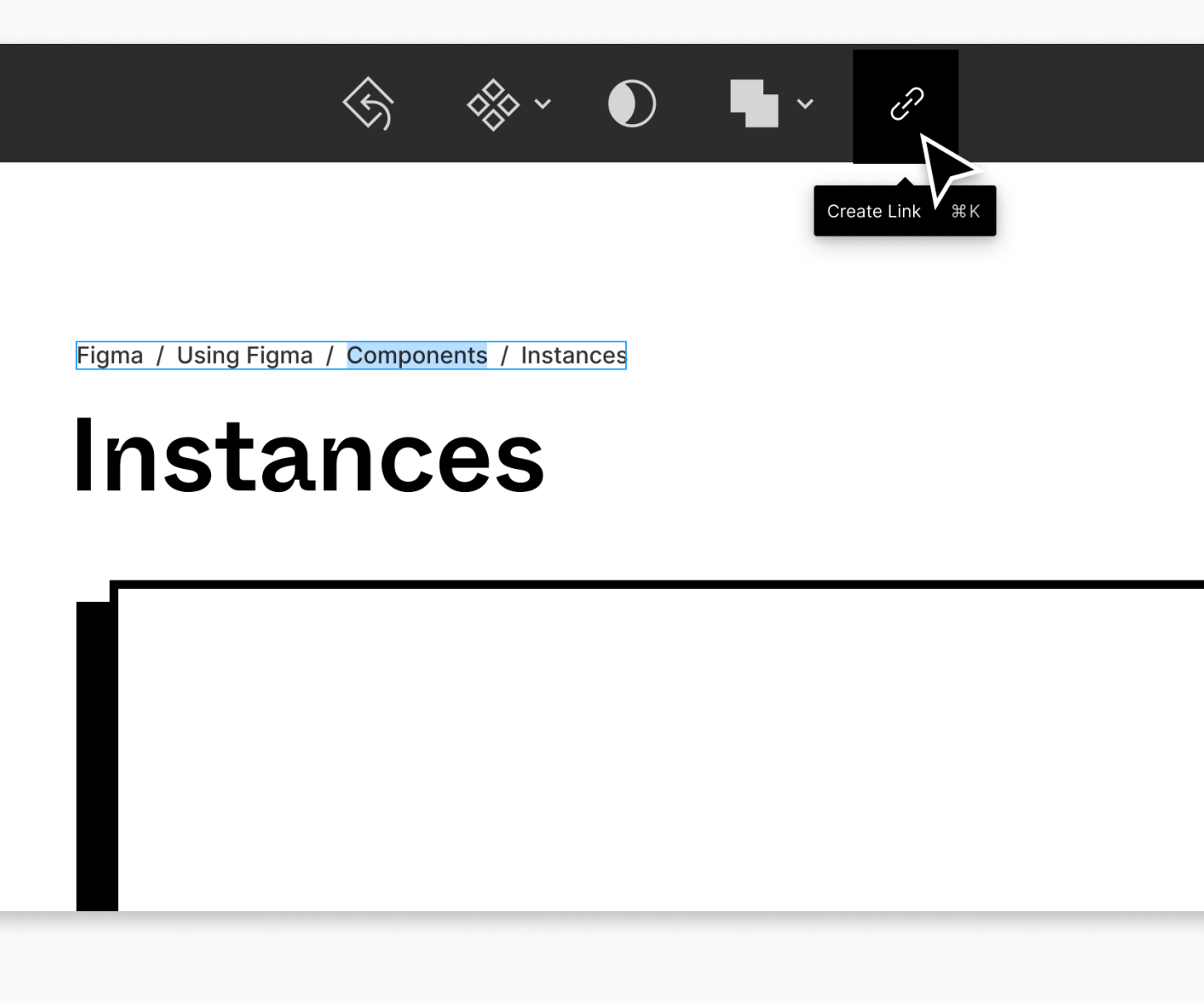

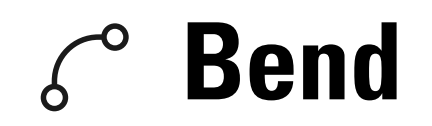

Activate a shapes Bézier curves and handles to create custom vector shapes.

# Note: This action can only be applied to shapes.

Related terms:

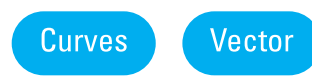

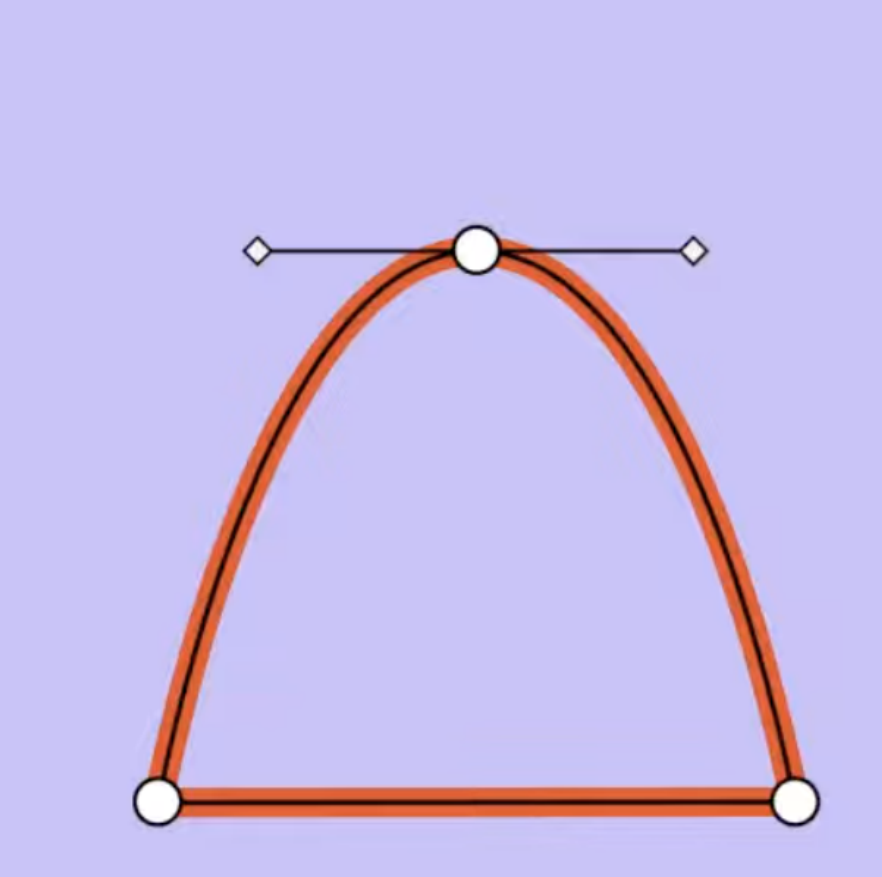

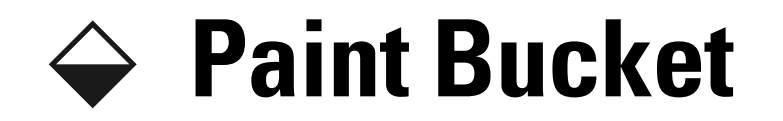

Quickly enable or disable a shapes color fill with one click.

# Note: This action can only be applied to shapes.

Related terms:

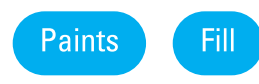

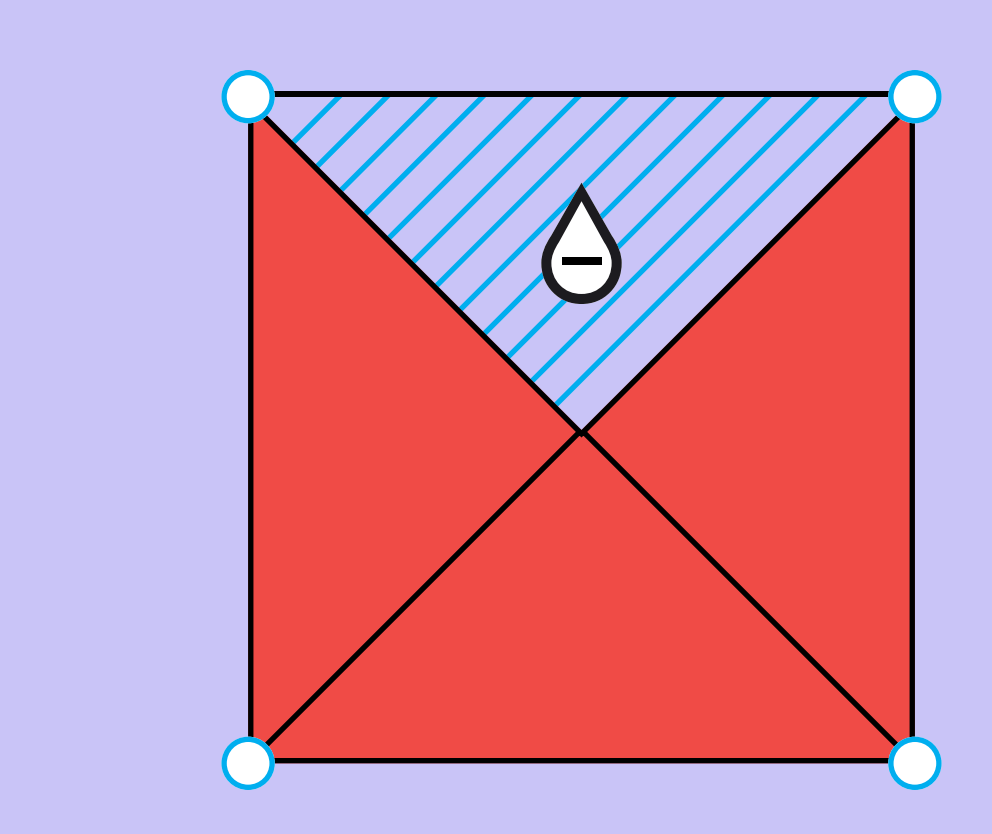

### **NEW ARRIVALS**

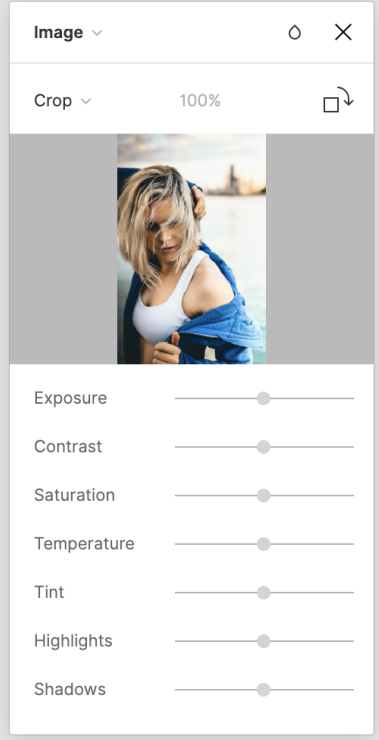

# $\forall$  Crop Image

Trim or adjust the outside edges of an image to improve the framing and composition.

# Note: This action can only be applied to images.

Related terms:

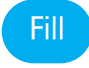

Resources:

→ [Crop an Image](https://help.figma.com/hc/en-us/articles/360040675194-Crop-an-image-)

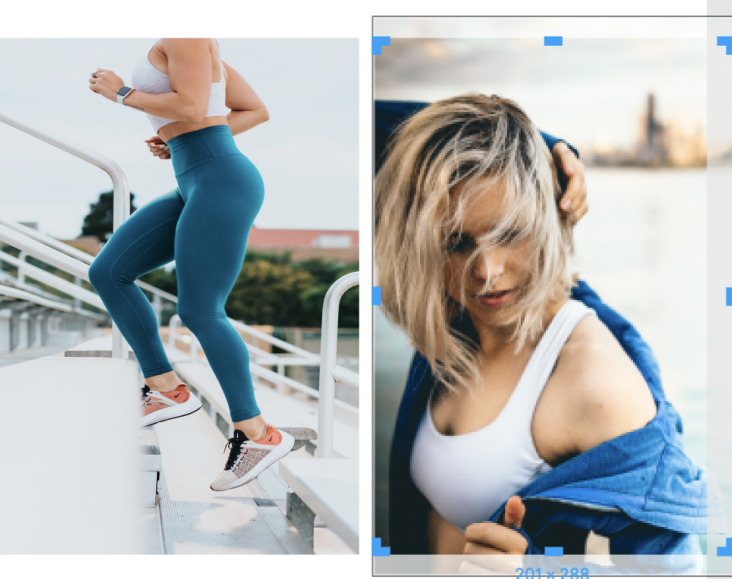

Fitma Everywhere Pant Fitma Cotton Hoodie

View new arrivals

# The Figma basics are the fundamental building blocks and features.

# The Basics

# 

# **Components**

Reusable UI elements that help maintain consistency and efficiency

### **Instance**

A connected copy of a main component

**Variants** 

### $\bullet$   $\bullet$

### $\bullet$   $\bullet$

# **Styles**

Combinations of a single component that are grouped in a component set

Defined properties applied and reused on elements in your designs

# $\Box$

## Library

Published components and styles available for your team to reuse

 $\bigodot$ 

# Version History

Timeline of events that occur in a design file

# The Basics

# $\triangleright$

## Prototyping

Interactive flows of a Figma design files

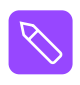

# Figma Community

Exploratory space where files, plugins, and widgets can be shared with other Figma users

# FigJam

Inclusive digital whiteboard area for collaboration and brainstorming

 $\bigoplus$
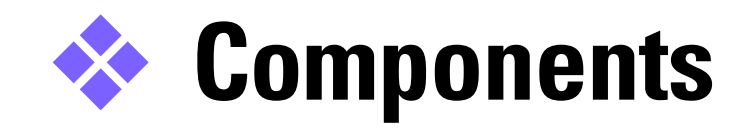

Reusable UI elements that help maintain consistency and efficiency across design projects by allowing users to quickly apply changes to different files and projects.

Properties defined in the main component:

- constraints
- · layers
- text
- $\bullet$  fill
- stroke
- effects

Related terms:

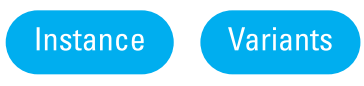

Resources:

 $\rightarrow$  Figma Learn – Components

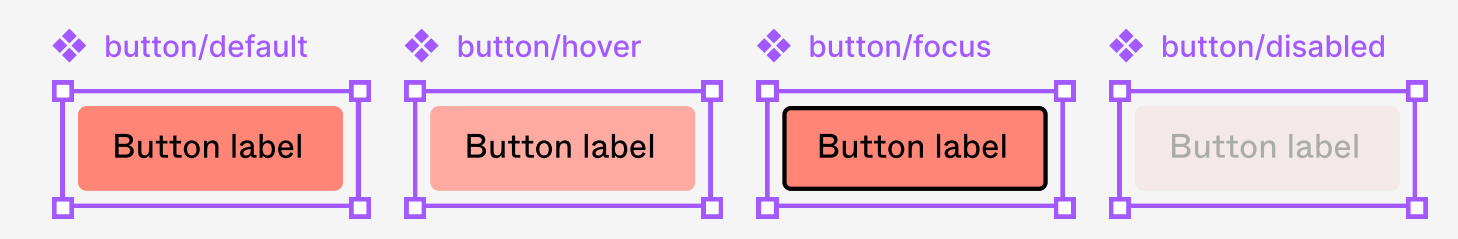

### **Individual Components**

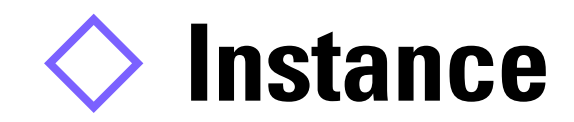

A connected copy of the main component; any updates to the main component will cascade down into all the instances.

Properties you can override:

- $\bullet$  text
- $\bullet$  fill
- stroke
- effects
- swap nested instances (i.e. icons)

You can NOT change the structure of an instance; z-index / stack order or positioning of layers.

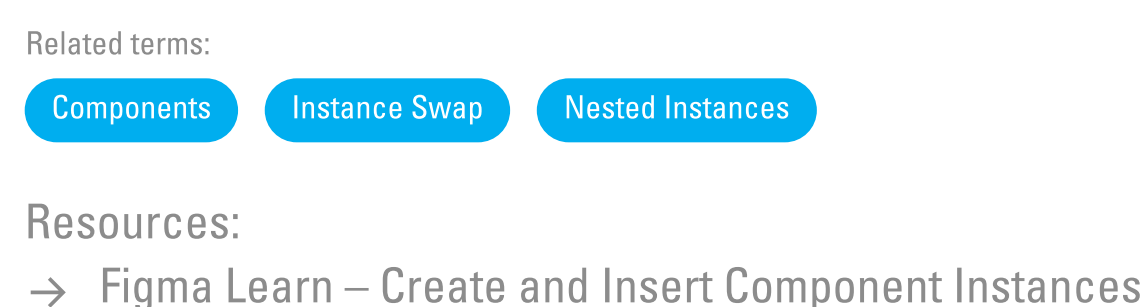

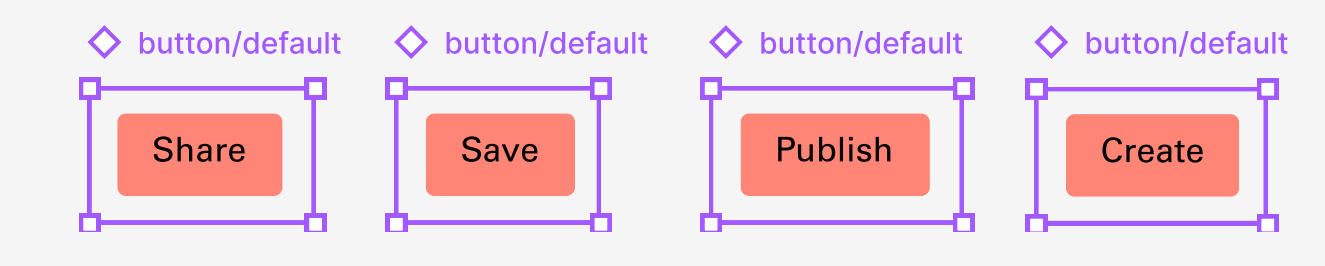

### Component

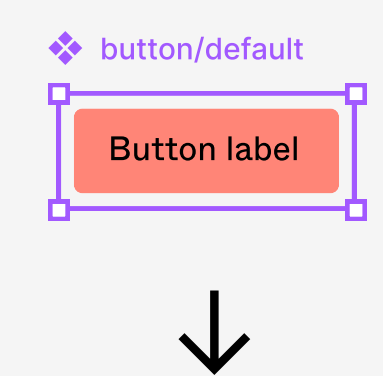

### Instances

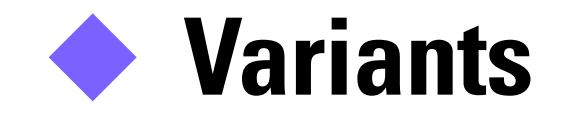

Combinations of a single component that are grouped into a component set with custom properties and values.

Variants enable different variations of a single component to be grouped together.

## Note:

Variants can help better align your designs with your code base.

Related terms:

Components Component Set

Resources:

- $\rightarrow$  [Figma Learn Create and Use Variants](https://help.figma.com/hc/en-us/articles/360056440594-Create-and-use-variants)
- $\rightarrow$  [Variants Playground](https://www.figma.com/community/file/903303571898472063)

### Individual Components

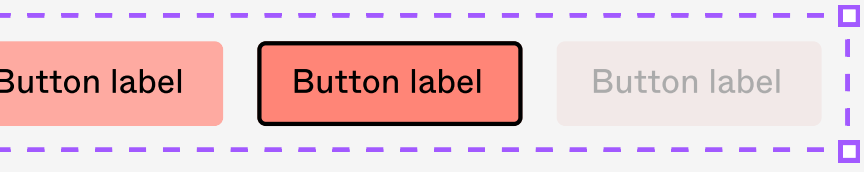

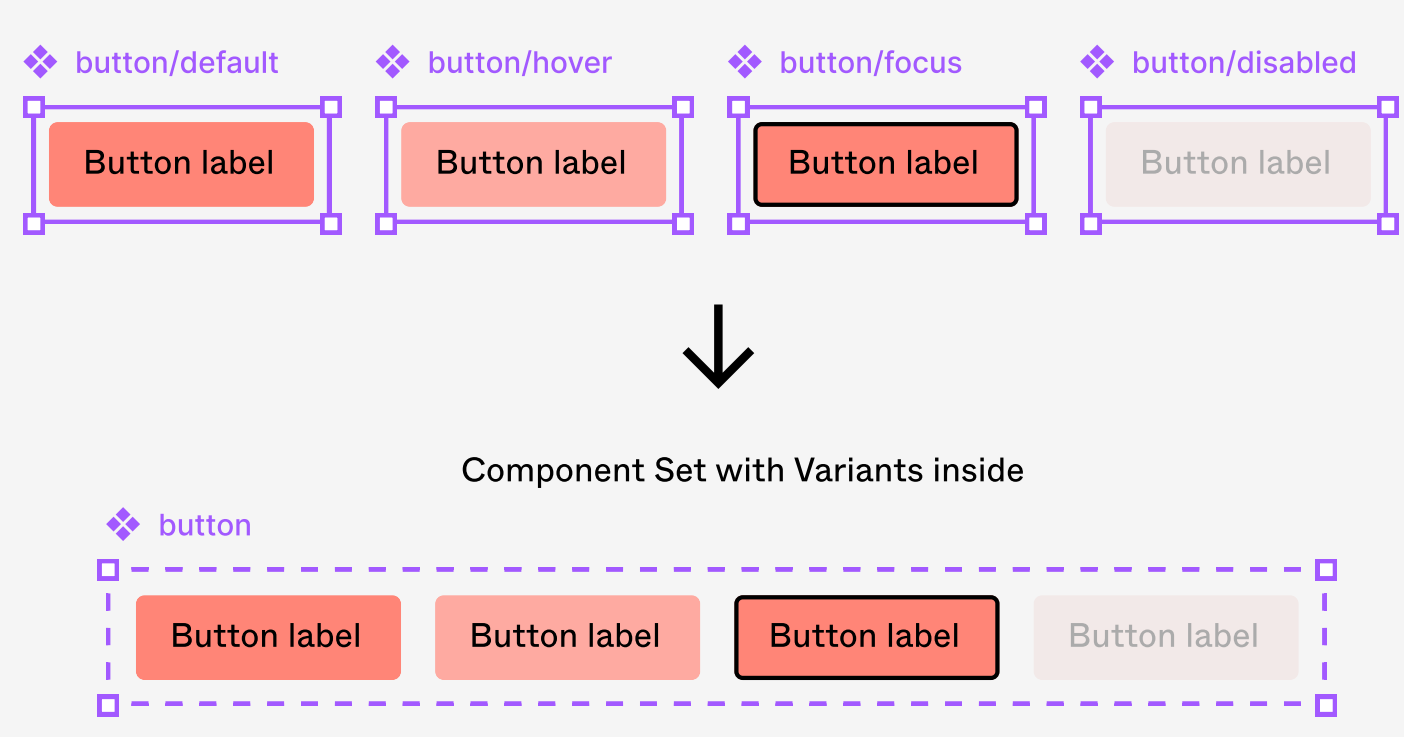

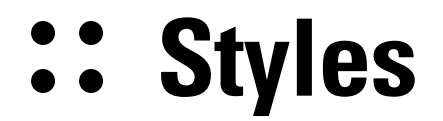

Defined properties that can be applied and reused on elements in your designs.

Types of styles:

- text
- color
- effects
- grids

### Components = reusable objects Styles = attributes applied to objects

**Related terms:** 

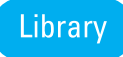

Resources:

- $\rightarrow$  Figma Learn Styles
- **Figma Tutorial: Creating Styles**  $\rightarrow$

Ag

### **Text styles**

- font family
- $\bullet$  size
- line height • spacing
- gradient

 $\bullet$  fill

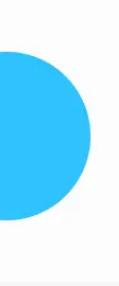

**Color styles** 

• stroke  $\bullet$  image

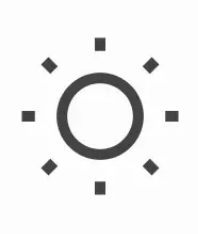

### **Effects styles**

- drop shadow
- inner shadow
- layer blur
- background blur

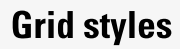

- $\bullet$  row
- column
- $\bullet$  grid

## Library

Published components and styles are available to your team to reuse across other design files.

• instances of the components to be used in other files; updates to the main component will be pushed out to all instances

Libraries allow for

Related terms:

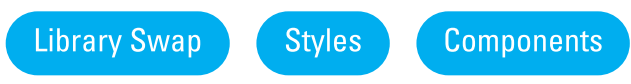

Resources:

- $\rightarrow$  [Figma Learn Libraries](https://help.figma.com/hc/en-us/sections/4403936000407-Libraries-)
- $\rightarrow$  [Guide to Libraries](https://help.figma.com/hc/en-us/articles/360041051154-Guide-to-libraries-in-Figma)
- → <u>[Publish a Library](https://help.figma.com/hc/en-us/articles/360025508373-Publish-a-library)</u>

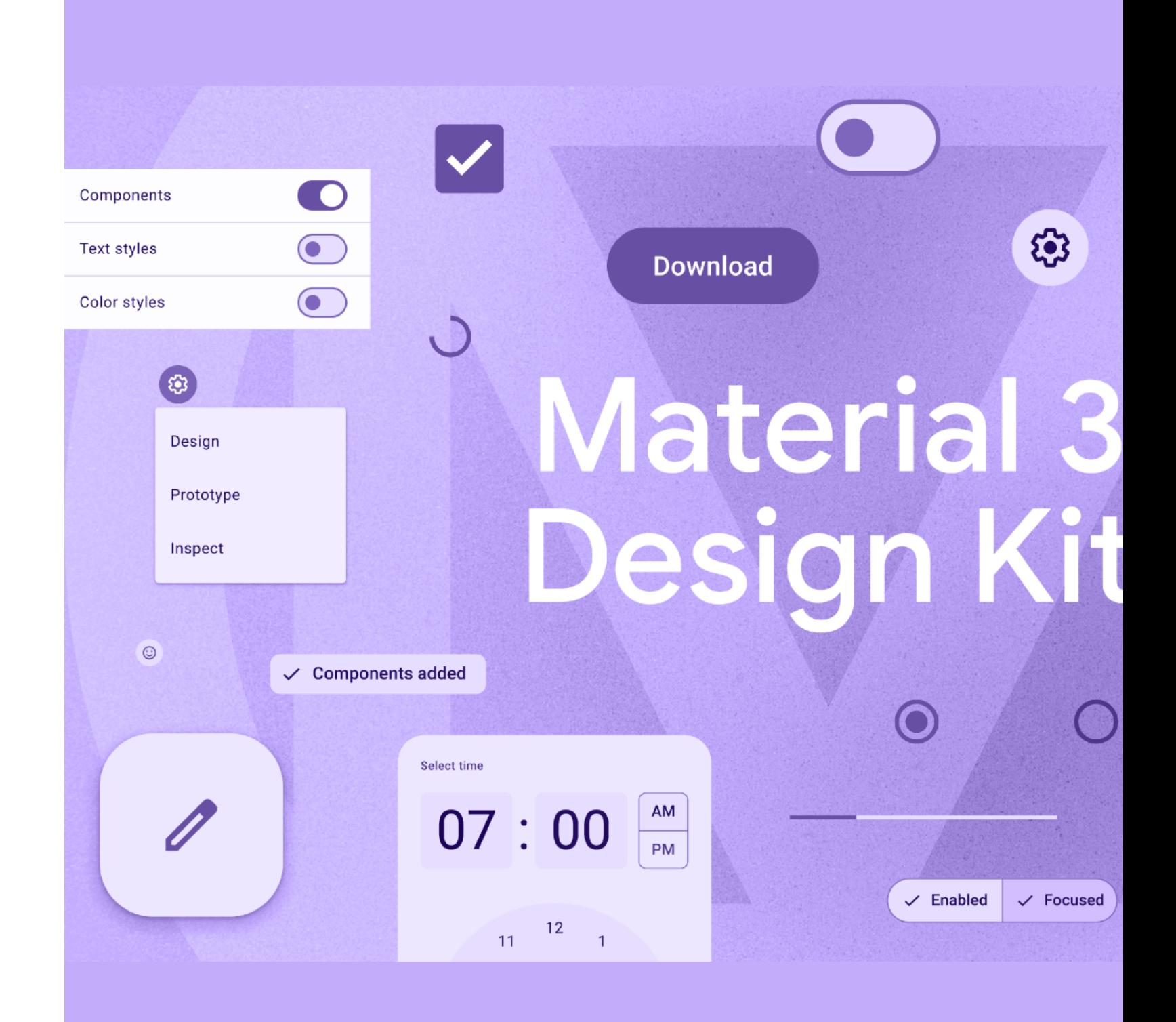

## **(C)** Version History

A timeline of events that occur in a design file dating back to the file's creation.

Version history allows you to:

- Restore previous versions
- Duplicate versions
- Share a link to a specific version with others

### Note

Figma automatically saves your work by adding checkpoints to the file's version history after 30 minutes of inactivity in the file. Users can also manually save a version of the file for record.

Related terms:

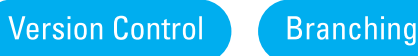

Resources:

 $\rightarrow$  [Figma Learn – View a File's Version History](https://help.figma.com/hc/en-us/articles/360038006754-View-a-file-s-version-history)

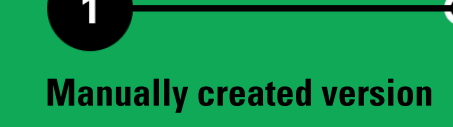

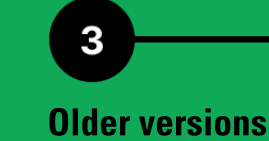

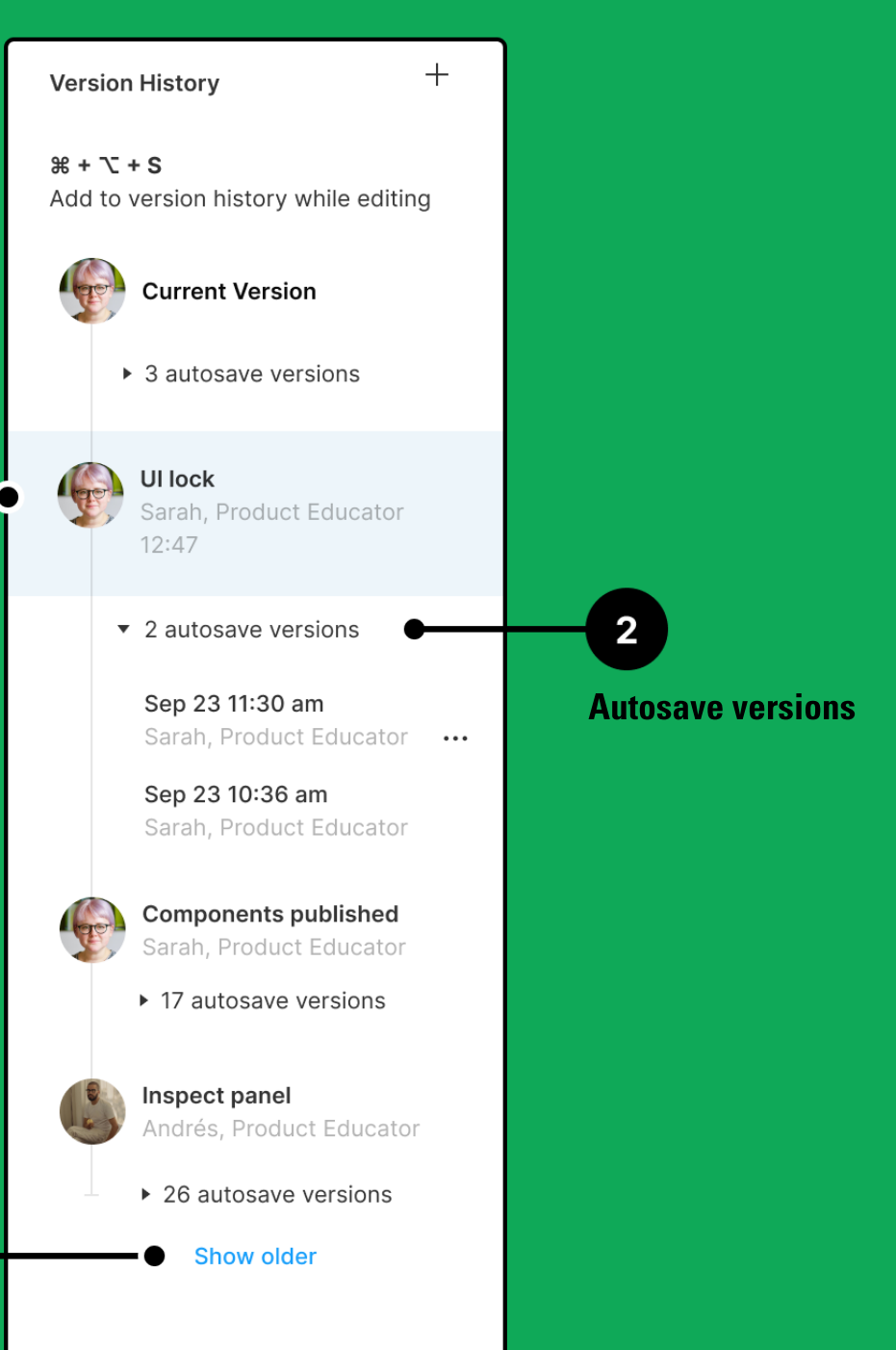

## $\triangleright$  Prototyping

## Interactive flows that mimic how a user might experience and interact with your designs.

Related terms:

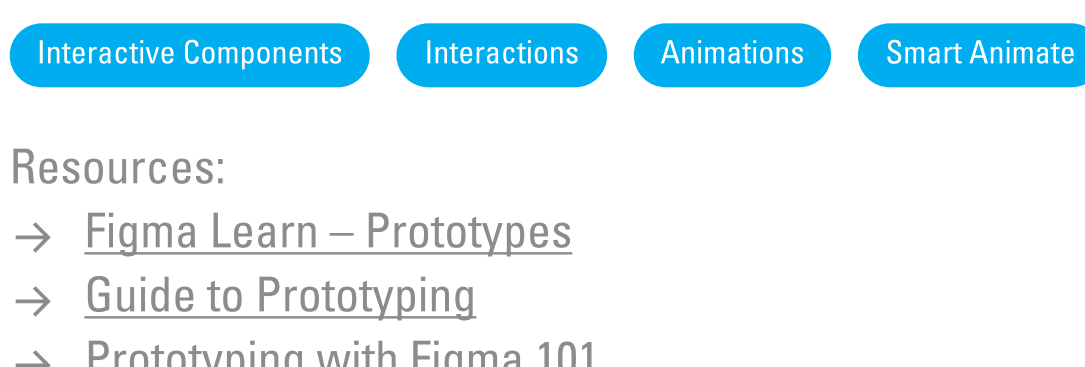

- → [Prototyping with Figma 101](https://www.youtube.com/watch?v=CNQ_N7Pvyag)
- → **[Advanced Prototyping](https://help.figma.com/hc/en-us/articles/17146044893591-Advanced-prototyping-examples)**

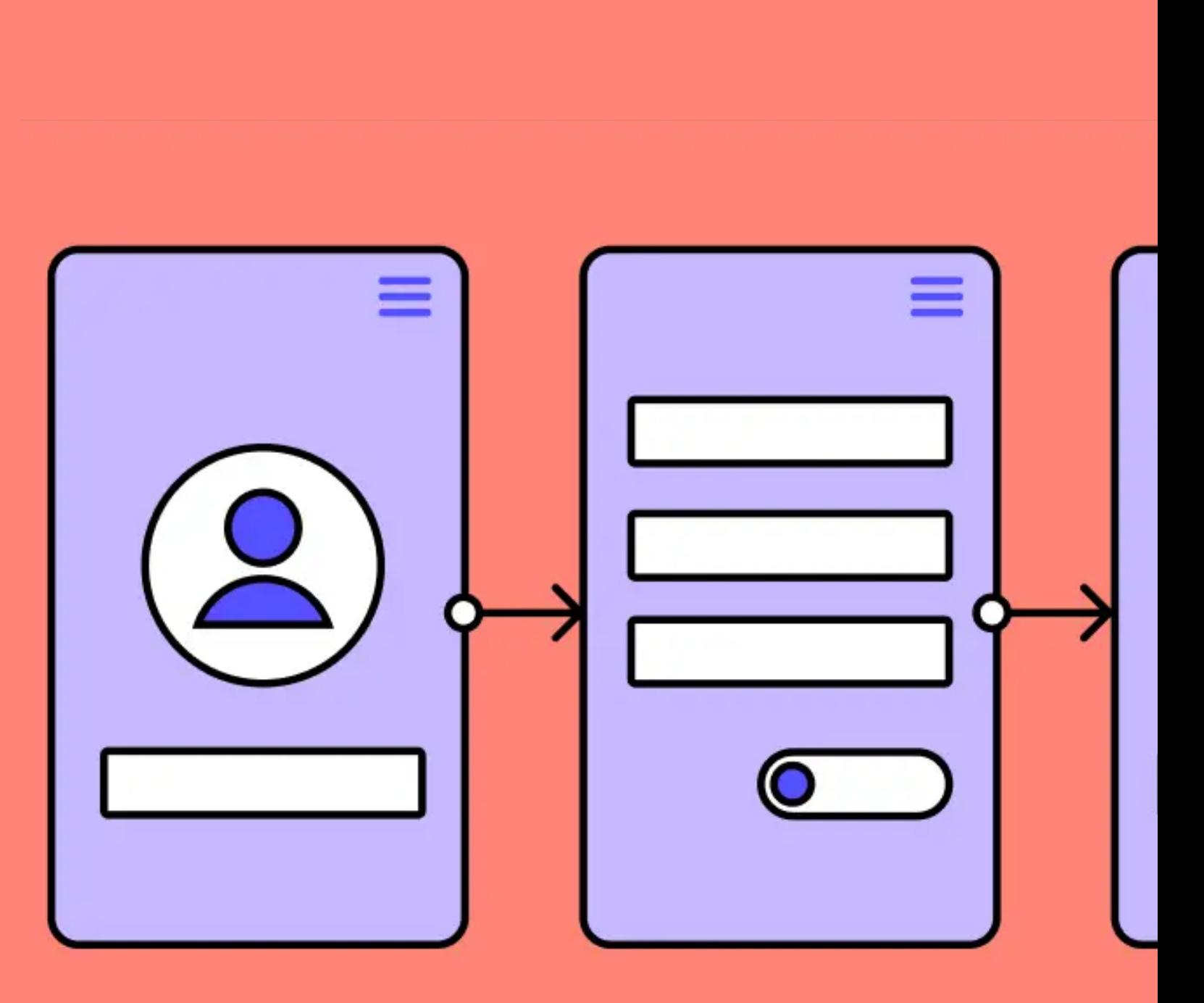

![](_page_43_Picture_0.jpeg)

An online collaboration tool for brainstorming, developing, and organizing your teams ideas. FigJam files are lightweight with the intention that users do not need a prior knowledge of design tools or come from a design background.

![](_page_43_Figure_13.jpeg)

FigJam files are great for

- Meetings
- Workshops
- Brainstorming
- Diagramming
- Research

Resources:

- $\rightarrow$  [Figma vs. FigJam](https://help.figma.com/hc/en-us/articles/1500004290201-Compare-Figma-and-FigJam)
- $\rightarrow$  [FigJam Tips](https://www.figma.com/community/file/967073537461695594/figjam-tips)

![](_page_43_Figure_11.jpeg)

### Figma + FigJam ~ **Material Education Icons**  $\blacksquare$ **Icons for Highlights**<br>Felipe Pelaquim **Material Education Icons**  $\oslash$  16 <sup>2</sup> 414  $\heartsuit$  9  $\Box$  728  $\heartsuit$ ByPeople Weather Iconset Medical Icons Se  $\blacktriangle$

**Medical Icons Set** 

Ashish

 $\heartsuit$  69  $\Box$  3,848 2

Degry Weather Iconset

香

Bora Dan

♡ 25 【 940

### Figma Community  $\bigoplus$

A space where people, teams, and organizations can publish/share files, plugins, and widgets to other Figma users.

The vision of this space is to make design accessible to all by building an inclusive space where people from around the world can share and discover creative work.

Related terms:

![](_page_44_Picture_4.jpeg)

Resources:

- → [Welcome to Figma Community](https://www.figma.com/community)
- $\rightarrow$  [Figma Learn Community](https://help.figma.com/hc/en-us/categories/360002772634-Community)

![](_page_44_Picture_8.jpeg)

## The advanced features are extra magic for master users.

## The Advanced Features

## $\equiv$

### Component Properties

Customizable elements of a component to reduce the number of possible variants

![](_page_46_Picture_7.jpeg)

## $\diamondsuit$

### Auto Layout

Flexible property feature that allows responsive behavior on frames or components

## $\Rightarrow$

### Instance Swap

A type of component property that allows for swapping components

## Branch

Exploratory spaces off of a main design file for new ideas and file updates to be made

## Library Swap

A feature that allows styles and components in one library to be replaced with another library's assets

 $\neg \zeta$ 

### Nested Instances

Components within components used to generate different permutations

 $\Box$ 

## The Advanced Features

## $\sigma$

Store reusable values for design properties and prototyping actions

![](_page_47_Picture_7.jpeg)

### Interactive Components

A feature that allows for interactions between variants in a component set

## $\bigodot$

### **Variables**

## Plugins

Third-party scripts or applications used to extend Figma's functionality

### Auto Layout  $\equiv$

## A property that can be added to frames and components to make them responsive based off the content within the element.

Related terms:

![](_page_48_Picture_3.jpeg)

Resources:

- → [Explore Auto Layout Properties](https://help.figma.com/hc/en-us/articles/360040451373-Explore-auto-layout-properties)
- → [Auto Layout Playground](https://www.figma.com/community/file/784448220678228461)

![](_page_48_Picture_7.jpeg)

![](_page_48_Picture_8.jpeg)

![](_page_48_Picture_9.jpeg)

![](_page_48_Picture_10.jpeg)

## **→ Component Properties**

Changeable aspects of a component.

Types of component properties:

- Variant
- Boolean toggle layer visibility
- Text override text from design panel
- Instance swap change instances

## **Benefits:**

- Reduces number of variants to control
- Eliminates drilling down into component layers
- Better alignment to code  $\bullet$

**Related terms:** 

![](_page_49_Picture_12.jpeg)

Resources:

- > Explore Component Properties
- **Component Properties Playground**  $\rightarrow$

![](_page_49_Figure_17.jpeg)

![](_page_49_Figure_18.jpeg)

![](_page_49_Picture_19.jpeg)

 $T$ 

![](_page_50_Picture_0.jpeg)

A type of component property that allows for swapping a component directly from the property panel.

### Note:

Users can define preferred values for an instance. Preferred values allow you to define a set of components to select from when swapping instances to reduce guesswork.

Related terms:

![](_page_50_Picture_5.jpeg)

Resources:

→ [Component Properties Playground](https://www.figma.com/community/file/1100581138025393004)

![](_page_50_Figure_9.jpeg)

![](_page_50_Figure_10.jpeg)

 $\begin{pmatrix} 1 \\ 1 \end{pmatrix}$ 

![](_page_51_Picture_0.jpeg)

Components placed within other instances of components; components within components.

Nested instances give the flexibility to generate different permutations of a component without having to draw everything as a separate variant of its own.

Related terms: Instance Components

Resources: → [Explore Component Properties](https://help.figma.com/hc/en-us/articles/5579474826519-Explore-component-properties)

![](_page_51_Figure_7.jpeg)

### Note:

Expose nested instances to reveal their component properties in the top-level instance. This helps discover and display nested instances and their component properties.

## **CO Library Swap**

Replace styles and components used in the current file with instances from a different published library.

Note:

Figma swaps any matching styles and components based off of their names (i.e. assets need to follow the same naming scheme in order for library swapping to work correctly)

Related terms:

Library Styles Components

![](_page_52_Picture_6.jpeg)

Dubberly Design Office

- $\rightarrow$  [Best Practices Branching](https://www.figma.com/best-practices/branching-in-figma/)
- $\rightarrow$  [Guide to Branching](https://help.figma.com/hc/en-us/articles/360063144053-Guide-to-branching)

**Branching** 

![](_page_53_Figure_15.jpeg)

## **Branch**

Exploratory spaces that allow for new ideas and changes to be made without disrupting the main design file.

Potential actions to take within a branch:

- $\bullet$  Request a branch review
- Review and approve branch review
- Merge branch into main file

## Note:

All changes are shown in version history; branch created, updated from main file, and branch merged.

Related terms

Version Control | Version History

Resources

![](_page_54_Picture_11.jpeg)

## $\mathcal{S}$  Interactive Components

Interactive components allow you to create prototype interactions between variants in a component set.

### Note:

Interactive components can only be created using variants from the same component set.

Related terms:

![](_page_54_Picture_5.jpeg)

Resources:

- → [Create Interactive Components](https://help.figma.com/hc/en-us/articles/360061175334-Create-interactive-components-with-variants)
- → [Interactive Components](https://www.youtube.com/watch?v=ReNbXhaL3Xk)

![](_page_54_Picture_9.jpeg)

![](_page_55_Picture_0.jpeg)

Store reusable values that can be applied to different design properties and prototyping actions.

Types of variables:

- Color
- Number
- String
- Boolean

**Related terms:** 

![](_page_55_Picture_8.jpeg)

Resources:

- $\rightarrow$  Figma Learn Variables
- Variables Playground  $\rightarrow$
- Variables in Prototypes  $\rightarrow$

![](_page_55_Figure_13.jpeg)

## Plugins

Third-party programs or applications powered by web technologies that extend the functionality of Figma for editors.

![](_page_56_Picture_10.jpeg)

Note

- Plugins are only visible to the user who ran it and cannot be interacted with by other users of the same file
- Plugins must be manually run
- Only one plugin can run at a time
- Plugins cannot perform actions in the background
- There are both free and paid plugins available in Figma Community

![](_page_56_Picture_8.jpeg)

## Figma Best Practices

Dubberly Design Office

## Figma Best Practices

A collection of extensive practice guides and tips-andtricks articles to help you make the most of Figma's features.

![](_page_58_Figure_3.jpeg)

→ [View page](https://www.figma.com/best-practices/?fuid=839547980872982043)

## Figma Resource Library

Dubberly Design Office

## Figma Resource Library

 $\rightarrow$  [View page](https://www.figma.com/resource-library/)

A library of articles and how-to content to improve your product development journey in Figma.

## Youtube Videos

Dubberly Design Office

## Learning Figma as a product person

 $\rightarrow$  View videos

## $\odot$  <15-20 min per video

- 15 video learning series on how to use Figma as a product person. Learn how to create a lightweight prototype that you can use to get feedback and buy-in from your stakeholders and better communicate ideas within your team
- $\bullet \rightarrow$  [Link to FigJam Board](https://www.figma.com/community/file/1293284283201417504)

![](_page_62_Figure_5.jpeg)

### Figma

## Tutorials: Explore design features in Figma

 $\rightarrow$  View videos

## $\odot$  <10 min per video

Figma · 227K views **Figma Tutorial:** Figma · 298K views

**Figma Tutorial:** igma · 344K views

Figma tutorial: Figma • 389K views

**Figma Tutorial:**  $\overline{\phantom{a}}$ igma  $\cdot$  300K views

**Figma Tutorial:** Figma • 193K views

**Figma Tutorial:** 

**Figma Tutorial:** Figma • 438K views

- 20 videos
	- Constraints
	- Creating styles
	- Boolean Operations
	- Images
	- Alignment & distribution
	- Variants
	- Interactive components
	- Branching & merging & many more...

![](_page_63_Picture_12.jpeg)

up your design workflow.

## **Figma Tips**  $\rightarrow$  View videos

## $\bigotimes$  <10 min per video

- 70 videos
	- Variants
	- **Component properties**  $\bullet$
	- Creating components
	- Moving main components
	- Swap style and component libraries  $\bullet$
	- **Resizing frames**  $\bullet$
	- Flexible components using "slots"
	- Nested component instances & many more...

![](_page_64_Picture_119.jpeg)

 $\blacktriangleright$  Play all

Figma

These ultra-short videos hosted by our designer advocates each cover one of our most popular #FigmaTips. Leave a comment on what tips you'd like to see next!

# S  $\chi$  Shuffle

![](_page_64_Figure_15.jpeg)

1 unavailable video is hidden

## **Auto Layout**

 $\rightarrow$  View videos

## $\bigcirc$  ~180 min

## · 9 videos

- Button
- Navigation menu
- Card component
- **Review card iterations**  $\bullet$
- Figma in 5  $\bullet$
- **Office Hours**  $\bullet$
- Auto Layout (older version)
- What's new #Config2022

![](_page_65_Picture_143.jpeg)

In these auto layout tutorials, you'll learn how to create fluid and responsive designs to save time, bring designs closer to your final product and to technologies like flexbox. The tutorials will guide you through the process from a blank canvas to a completed component. Please comment on what you'd like to see us build next!

![](_page_65_Picture_15.jpeg)

create **components** 

Shuffle

![](_page_65_Figure_19.jpeg)

**Figma tutorial:** Figma • 405K views

Figma tutorial:

Figma tutorial: Figma • 242K views

**Figma tutorial:** <sup>∶</sup>igma • 54K views •

Figma in 5: Auto Figma • 479K views

**Office Hours: A**  $\overline{\phantom{a}}$ igma  $\cdot$  129K views

In the file: How Figma  $\cdot$  39K views  $\cdot$ 

**Figma Tutorial:** igma · 344K views

## Tutorials: Prototype while you design

 $\rightarrow$  View videos

## $\odot$  <10 min per video

- 9 videos
	- Easing curves
	- Smart animate & drag triggers
	- Presentation view
	- Prototyping
	- Prototyping & transitions
	- Device frames & scrolling
	- **Overlays**
	- **Sharing files**
	- Embeds

![](_page_66_Picture_13.jpeg)

Learn how to create interactive prototypes to present ideas and test with users.

# Curves

### $\chi$  Shuffle

![](_page_66_Figure_21.jpeg)

## **Introduction to Design Systems**

 $\rightarrow$  View videos

## $\bigcirc$  80 min

- 8 videos
	- Welcome
	- Principles  $\bullet$
	- Foundations
	- Documentation  $\bullet$
	- Processes
	- **Build**  $\bullet$
	- Document, improve and update

![](_page_67_Picture_11.jpeg)

Design systems are a vast and ever-evolving concept, it can be difficult even for an experienced designer to know where to begin!

Whether you're about to build your first design system or just curious about them, check out Figma's new course, Introduction to Design Systems!

In this 80-minute course, we'll walk you through the entire design system journey over four lessons. We'll cover fundamental concepts, building and testing, documenting your system, and everything in between!

This course is designed to provide you and your team with thoughtful questions to help make meaningful decisions, like whether you even need a design system.

# l Aar

### $\chi$  Shuffle

![](_page_67_Picture_22.jpeg)

### **Course overviey**

Figma · 24K views ·

### Welcome to des

Figma · 24K views ·

### Define your des

Figma  $\cdot$  5.8K views  $\cdot$ 

## Define your des

igma · 6.2K views ·

### Define your des

## Define your des

Figma · 2.2K views ·

### **Build your desig** Figma · 10K views ·

### **Documentation**

Figma · 4.2K views ·

## Tutorials: Create your design system in Figma

 $\rightarrow$  View videos

## $\bigotimes$  <10 min per video

- 8 videos
	- Components The basics
	- Components Organize your components
	- Components Swapping & states
	- Create a shareable team library
	- **Creating styles**
	- Variants
	- Create reusable color styles
	- Build reusable components

![](_page_68_Picture_12.jpeg)

**Figma Tutorial:** Figma • 975K views • Figma Tutorial: .<br>∶igma • 202K views •

**Figma Tutorial:** <sup>:</sup>igma ∙ 325K views ∙

Figma tutorial: 0 <sup>=</sup>igma ∙ 264K views ∙

Figma Tutorial: <sup>:</sup>igma ∙ 438K views ∙

**Figma Tutorial:** Figma • 844K views <mark>·</mark>

Figma tutorial: 0 Figma · 153K views ·

**Figma tutorial: I** Figma • 180K views ·

## Figma for Education

→ [View Community Profile](https://www.figma.com/@education)

A collection of published community files created by Figma's Education Team, in partnership with educators from around the world.

These resources provide potential activities that can be implemented into your virtual classroom with Figma.

![](_page_69_Picture_4.jpeg)

**Line Contractor** 

## Figma Design Systems

Dubberly Design Office

## UI2: Figma's Design System

by Figma

![](_page_71_Picture_42.jpeg)

Official community file that contains the Figma design language and system; styles, components, and variants used by Figma's design team

 $\rightarrow$  [View file](https://www.figma.com/community/file/928108847914589057)

![](_page_71_Picture_4.jpeg)
## UI2: Figma's Design System by [Luis Ouriach](https://www.figma.com/@disco_lu)

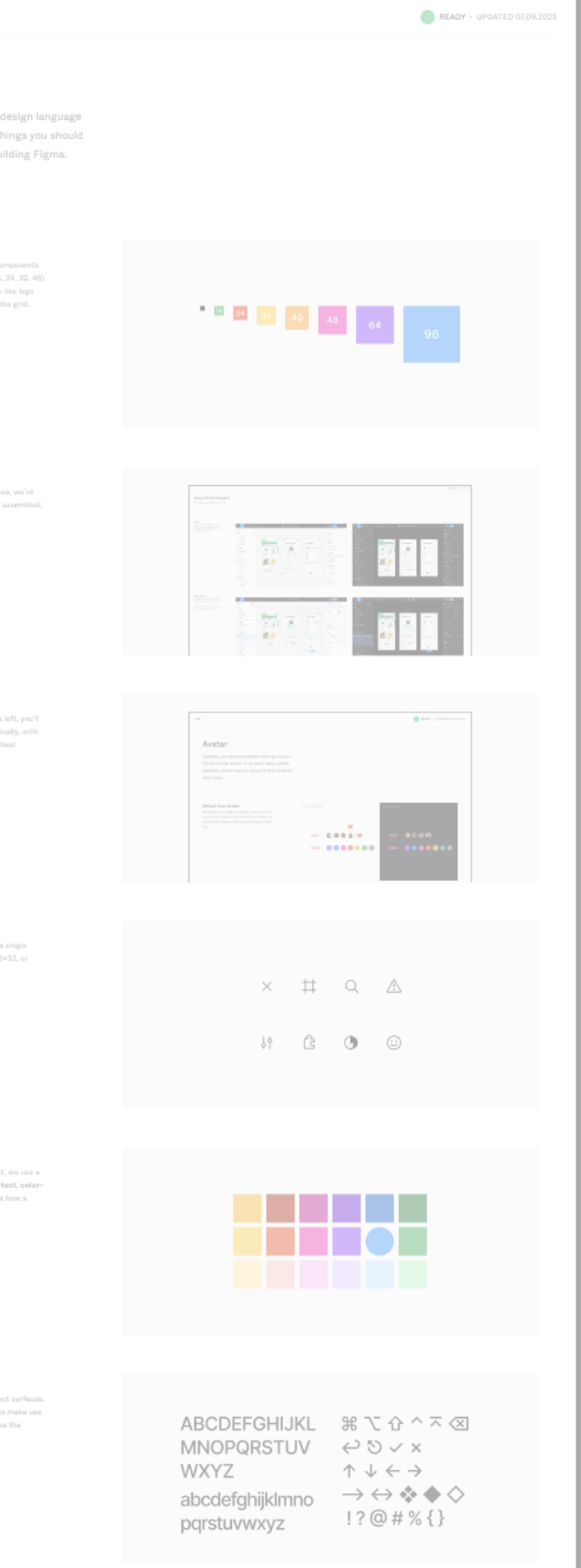

Unofficial republish of Figma's design system file; includes most of the latest features introduced to Figma since its last update in 2019.

 $\rightarrow$  [View file](https://www.figma.com/community/file/1271813911103366792)

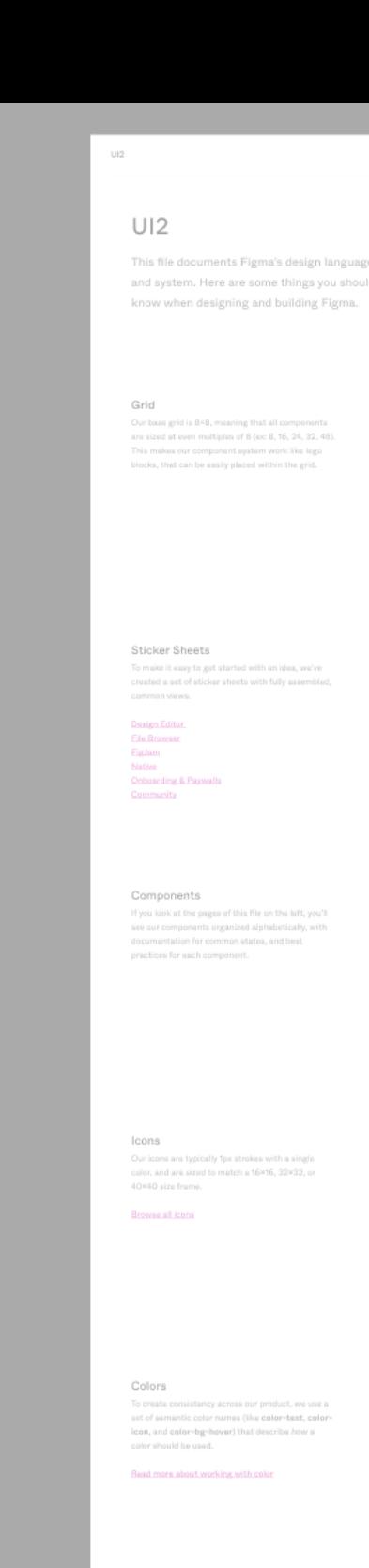

Typography

## Appendix

Dubberly Design Office

## Figma Application Map

by Muxing Chen

A visual documentation of Figma's complex user interface and how its screens are connected.

→ *[View Application Map](https://www.figma.com/file/PcW67YqcnwyzwfZsT7HfDB/All-Things-Figma?type=design&node-id=297%3A4134&mode=design&t=8q564wdOiiVJgpaQ-1)* 

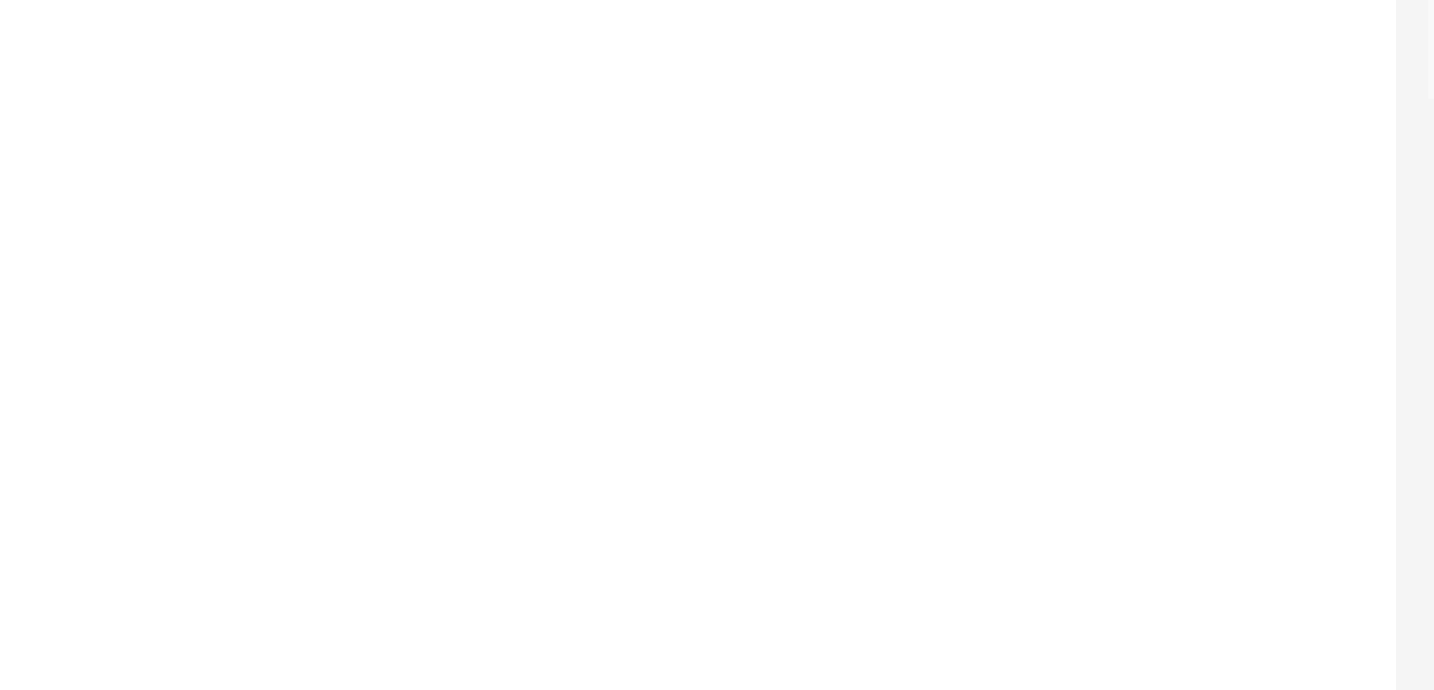

## Special thanks to Muxing Chen Jeffrey Lubow

Presentation posted at presentations.dubberly.com/Figma\_101.pdf